# Eastern Kentucky University Banner Self-Serve Budget Development Training Manual

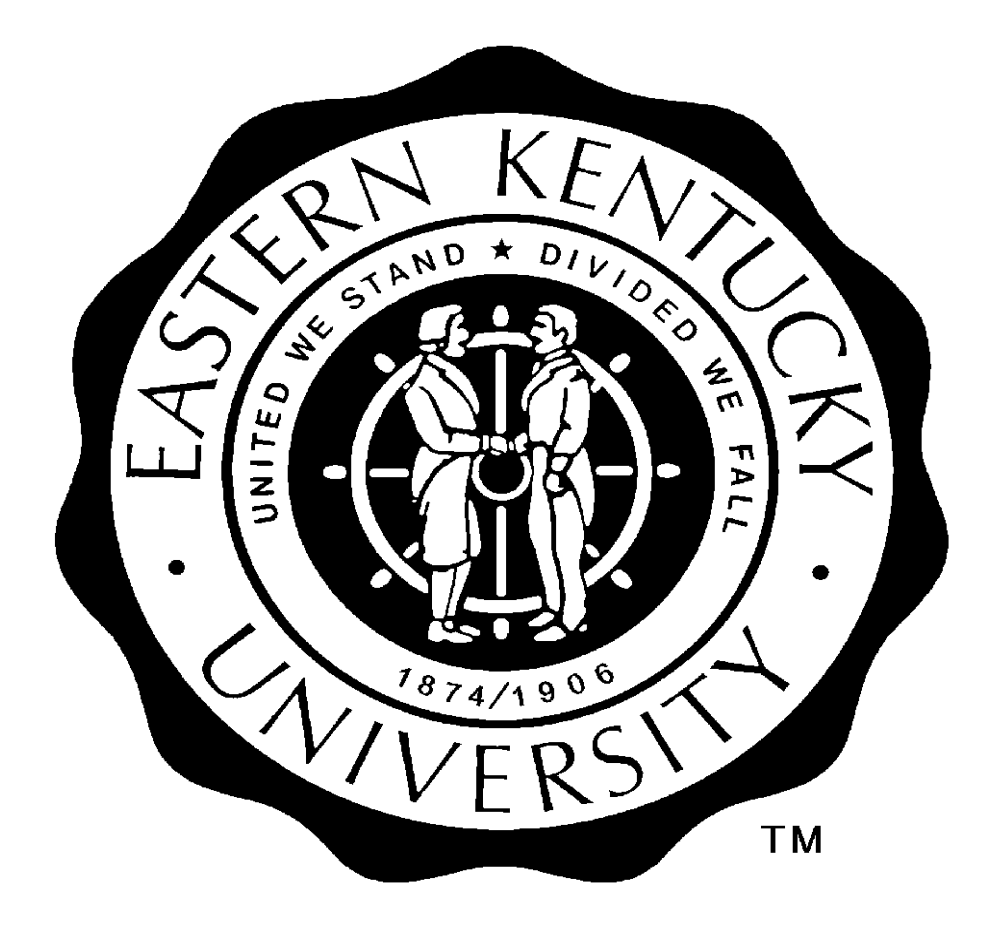

#### **Table of Content**

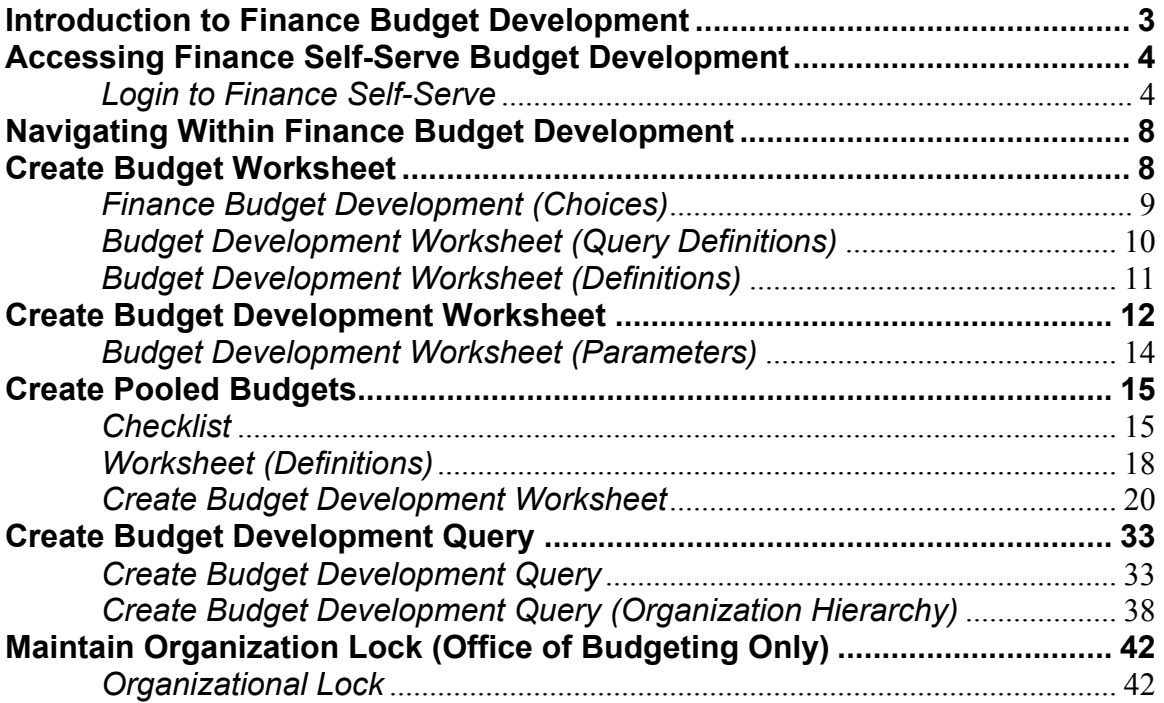

#### **Introduction to Finance Budget Development**

The Budget Development feature of the Finance Self-Service product is a Web application that allows authorized administrative personnel to query their proposed non-salary operating budgets for the upcoming fiscal year. The web application gives users access to a budget phase created in Internet native Banner. This phase is a copy of the current year budget for a given date in time. Utilizing the query and the budget worksheet features of the product, users will be able to make permanent changes with the use of a user-friendly worksheet and manipulate the phase to create new line-item budgets for the following fiscal year. They can also prevent or permit changes to the proposed budget with the organization lock feature. After final review by the Budgeting Office, these budgets will be activated on July 1<sup>st</sup> and become the Approved original Budgets for the new fiscal year.

The following pages discuss accessing the Self-Service Finance Budget Development product and utilizing the tool to create the new line-item budgets.

### **Accessing Finance Self-Serve Budget Development**

As a web-based product Finance Budget Development is accessed via your web browser. You can log into the product using your EKU Banner Self-Service User-ID and PIN. The appropriate screens and instructions are shown below and on the following pages.

*Note: Access will be provided to those individuals that are responsible for the budget build process.*

#### *Login to Finance Self-Serve*

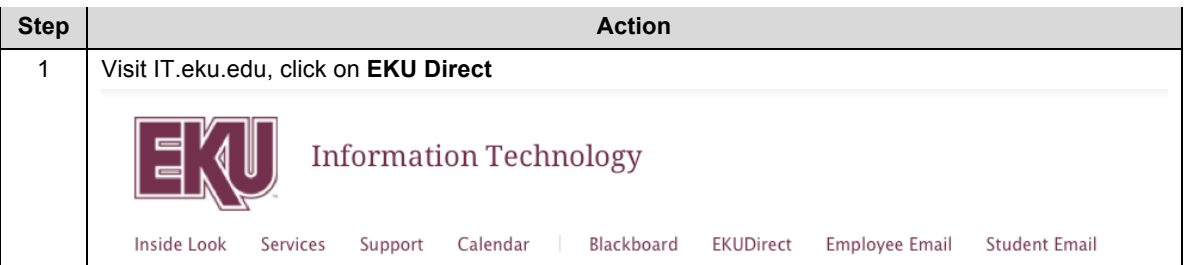

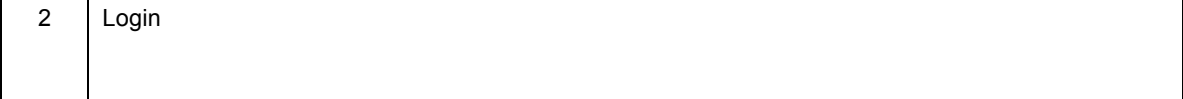

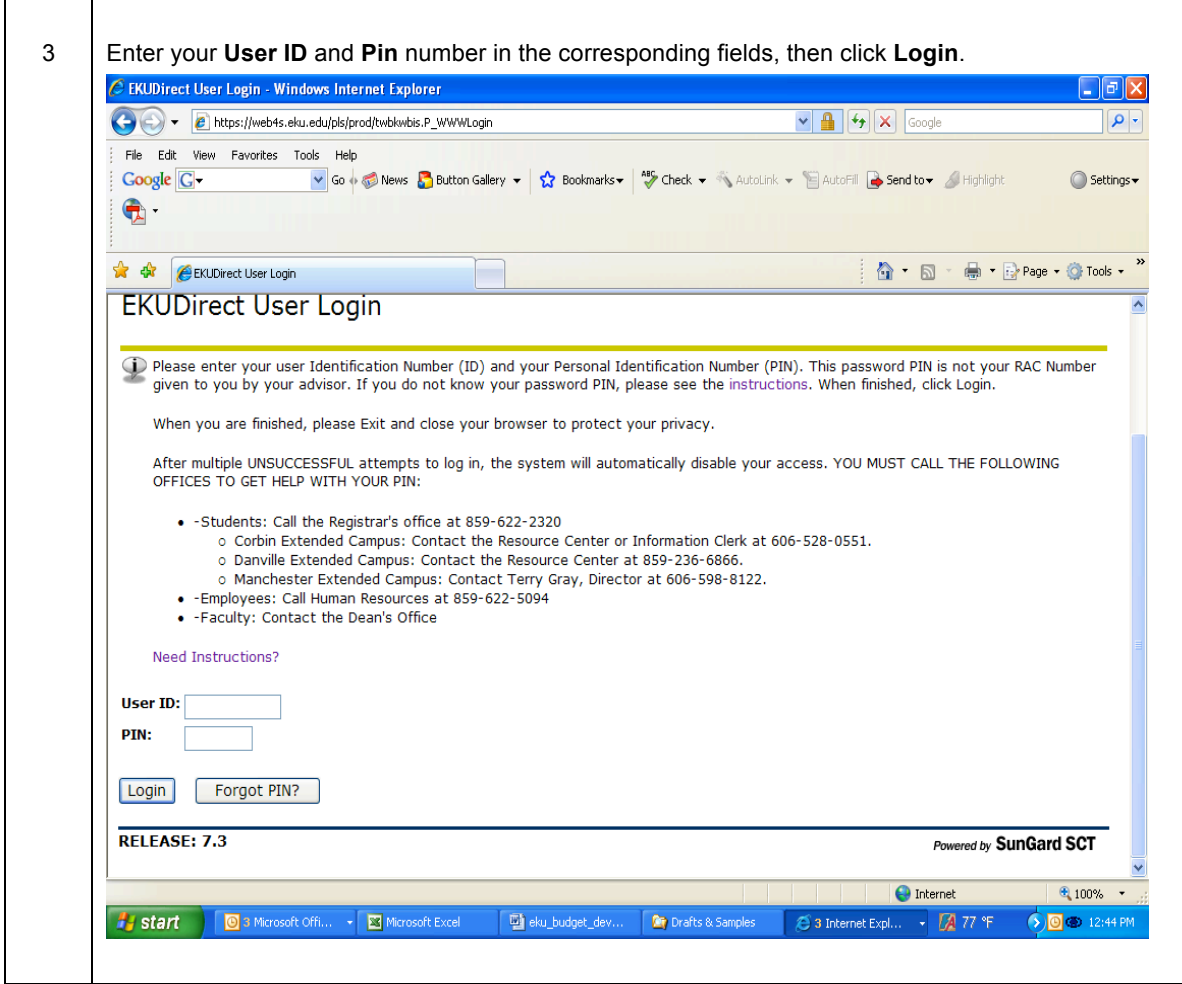

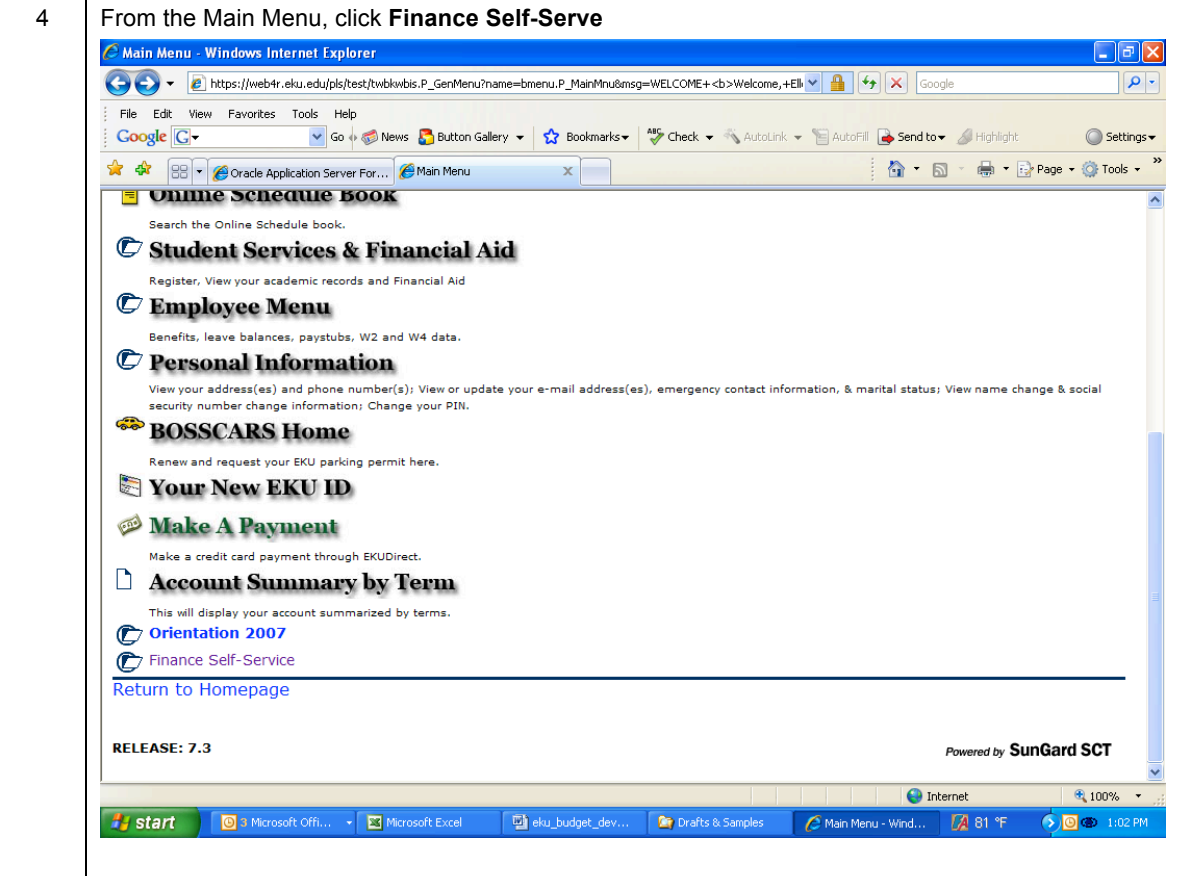

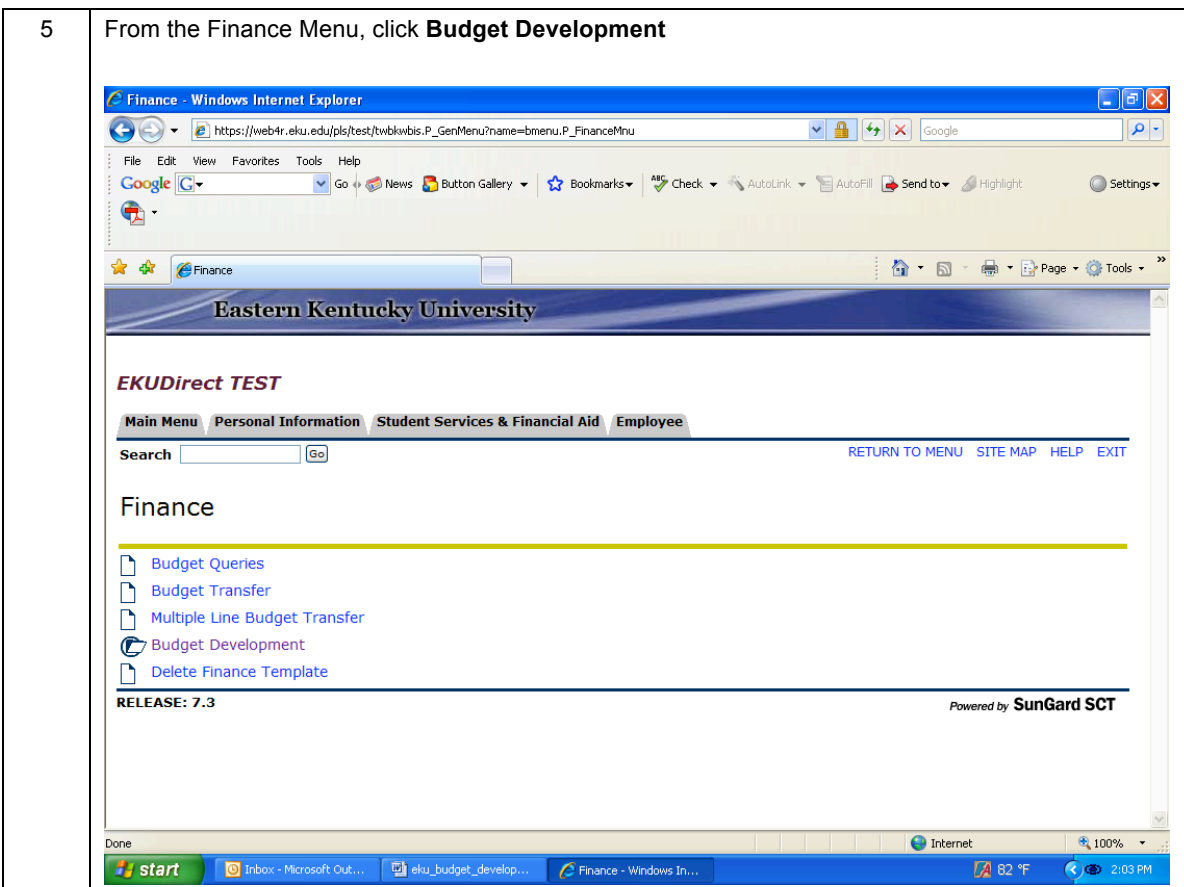

### **Navigating Within Finance Budget Development**

Once in Finance Budget Development, you can navigate through the tool by clicking on the provided buttons, drop down lists, and hyperlinks. Your personal browser settings may vary, but in most cases the hyperlinks display as blue text. Once you have clicked on a hyperlink, typically, the hyperlink text color changes to purple.

It is important to note that you should **NOT** use the Forward and Back buttons of your web browser. Many of the pages are calculated dynamically as a result of your input. Using the Back button on your browser simply reloads old versions of the page you wish to view, rather than displaying the newer, recalculated page. Always click the hyperlinks displayed in blue text to navigate within Finance Budget Development.

### **Create Budget Worksheet**

From the Finance Budget Development menu, choose the Create Budget Worksheet link. This option allows you to create a new query or call a saved query.

On the Budget Development Worksheet screen, the user enters the proper fund and organization code for the fund to be reviewed. The screens discussed above are pictured below with descriptions of each variable.

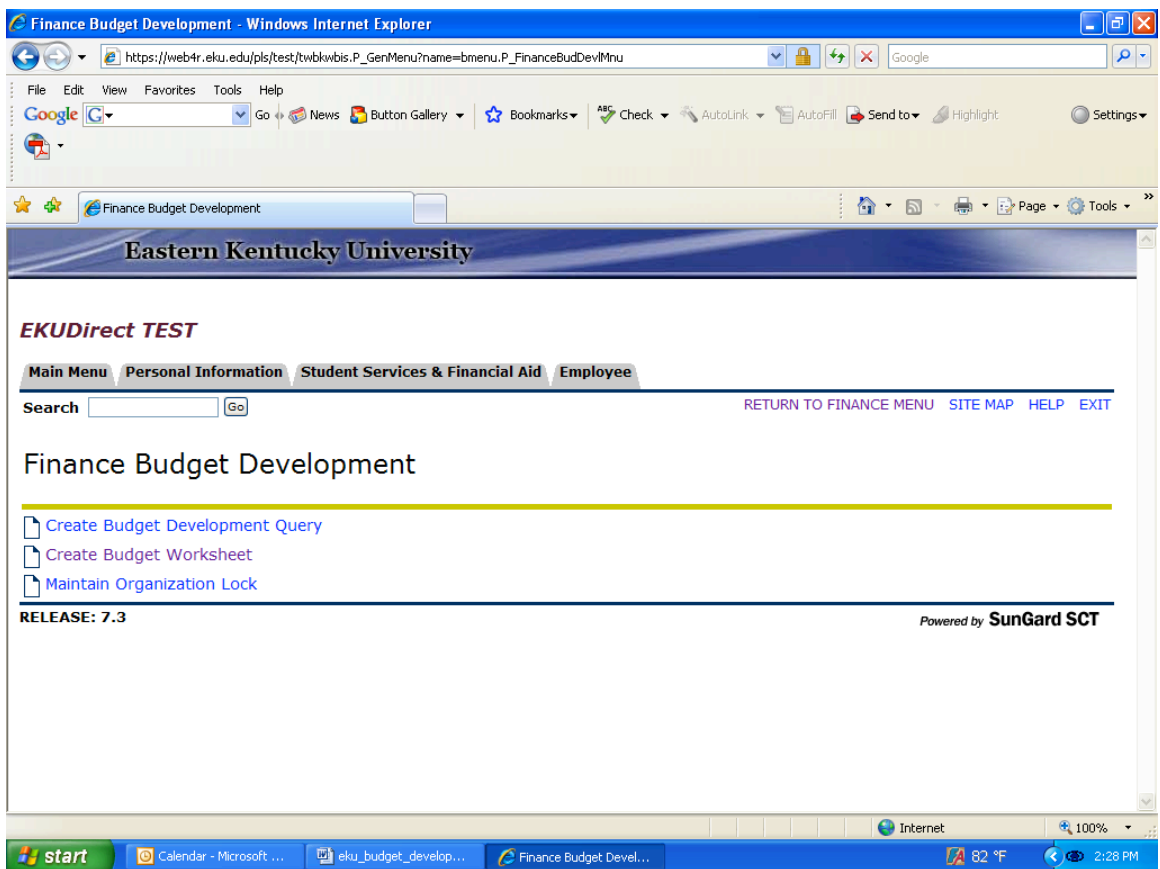

## *Finance Budget Development (Choices)*

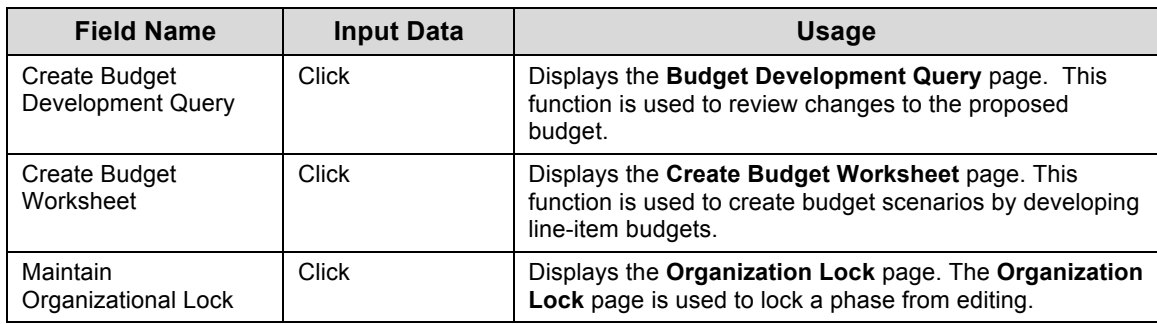

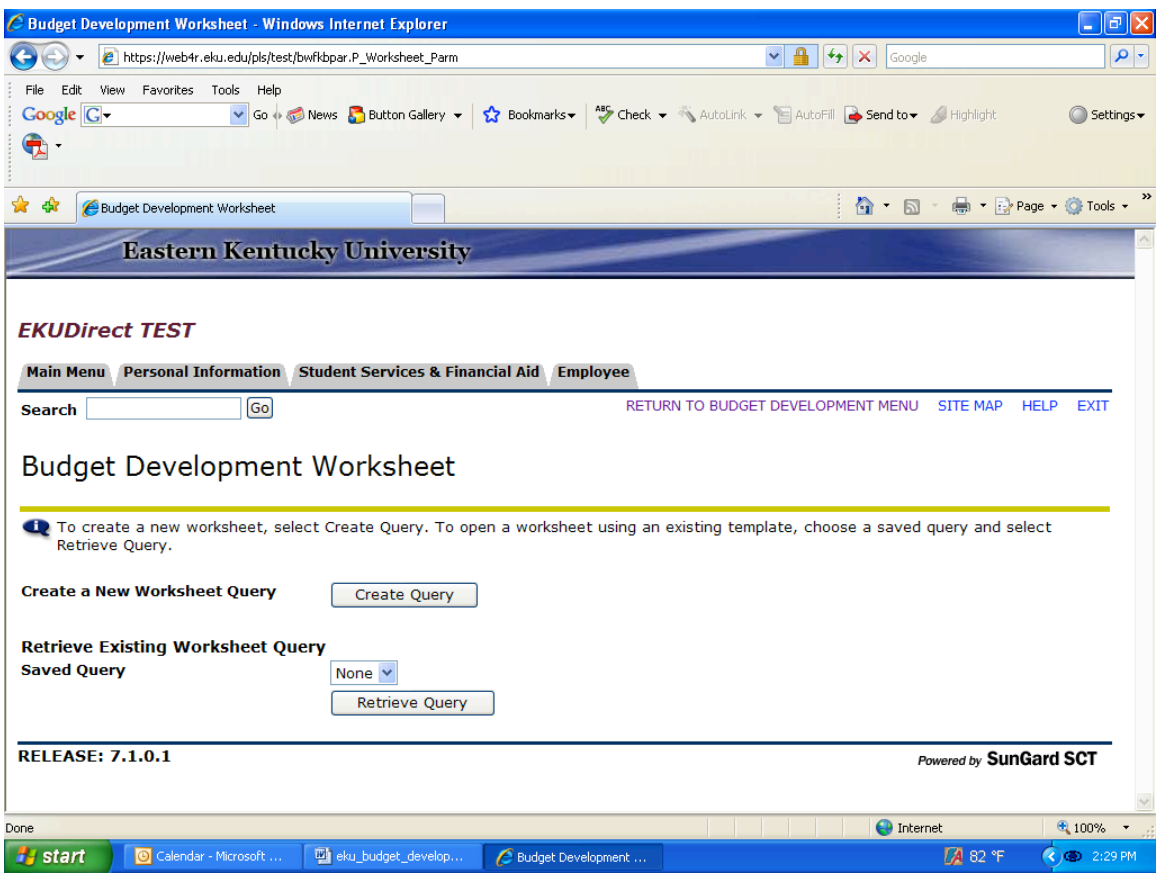

### *Budget Development Worksheet (Query Definitions)*

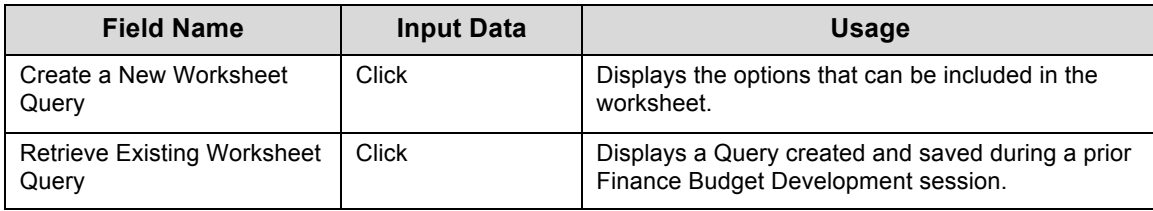

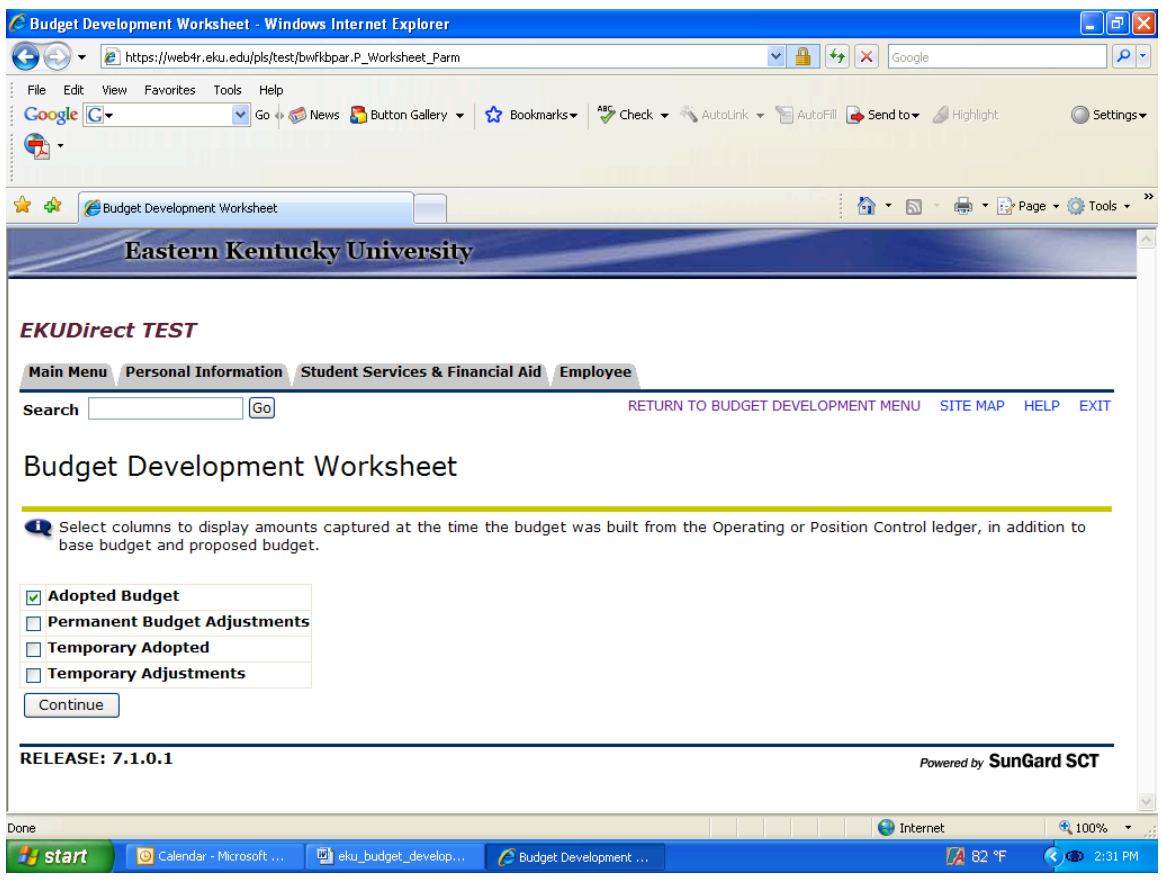

## *Budget Development Worksheet (Definitions)*

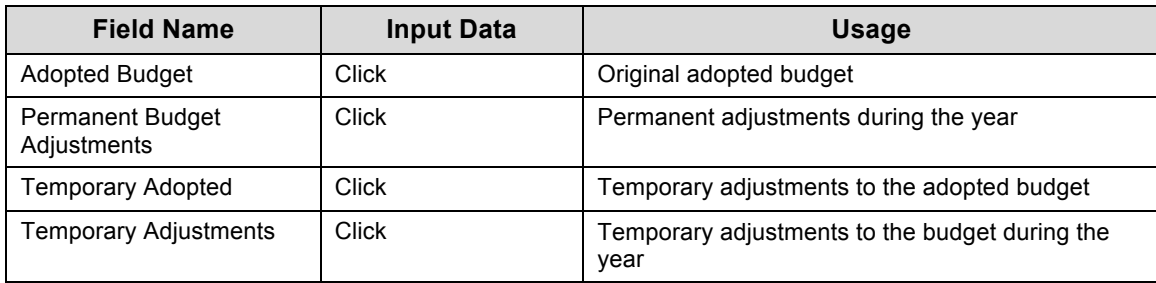

### **Create Budget Development Worksheet**

The Budget Development Worksheet is the primary tool for creating line-item budgets within Banner. Administrators will utilize Finance Budget Development to enter their revenue and maintenance/operating expense (M&O) into Banner. Specifically, the tool updates the FBBBLIN budget line table of Banner.

Use this tool to create different scenarios and determine the impact of the changes on your budget before you incorporate these changes into FBBBLIN. For example, you can make changes to your general expense budget by amount or percent; and review the impact of the changes. You can then either post, or discard the results.

The screen on the following page is used to select the appropriate Chart of Accounts, Budget ID, Budget Phase, Fund and Organization to include on the worksheet. Information concerning choices is summarized in the table below the screen.

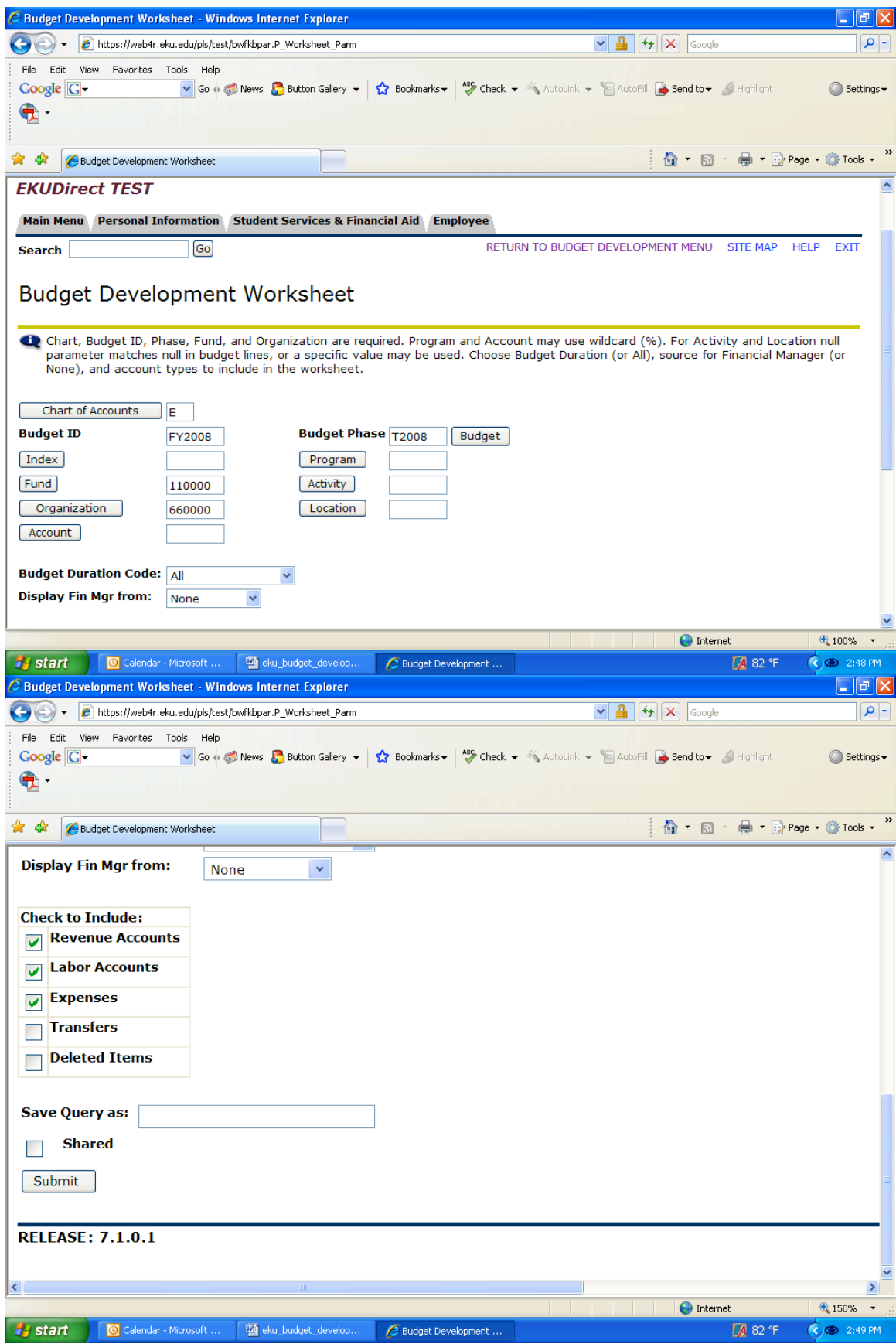

## *Budget Development Worksheet (Parameters)*

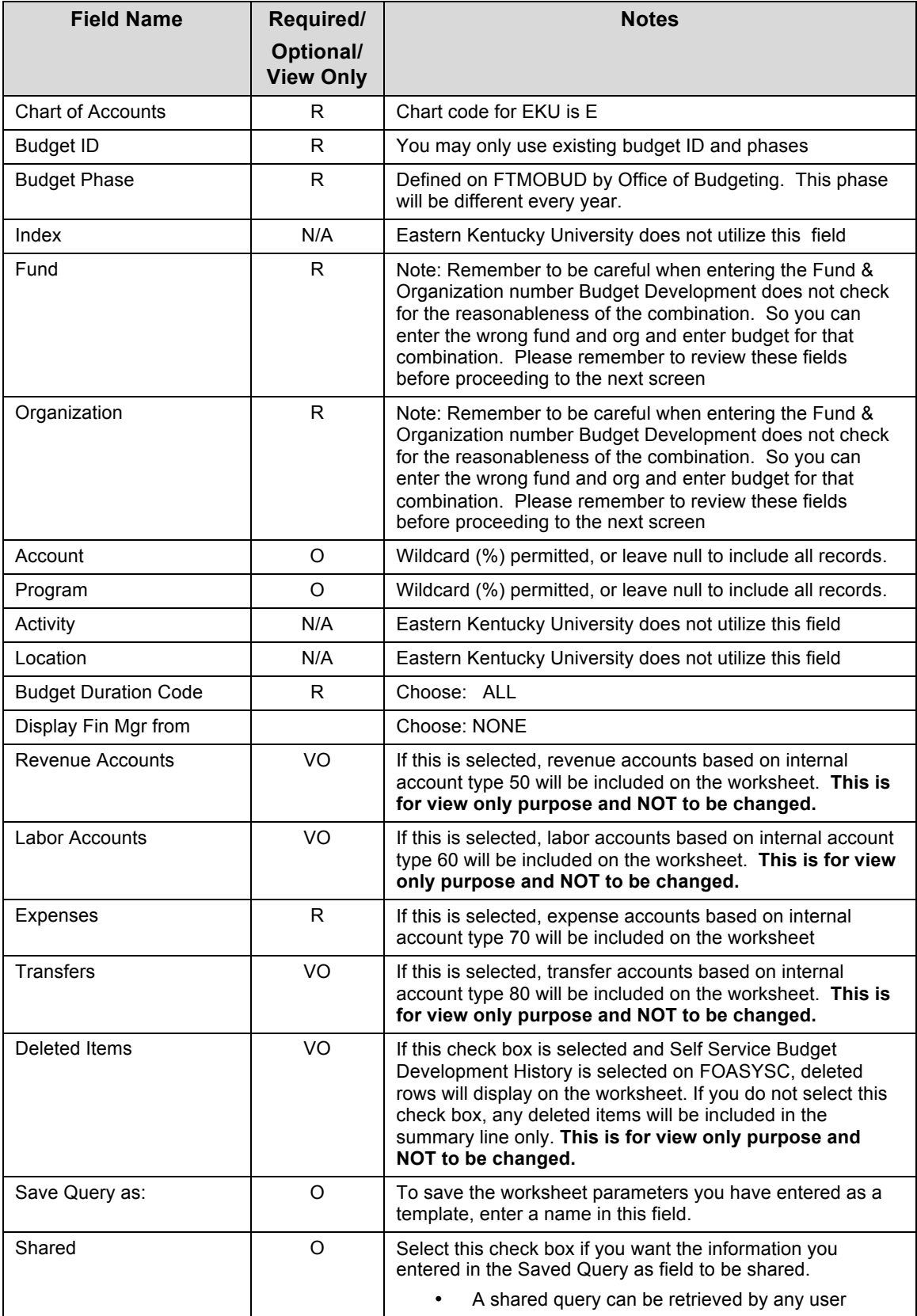

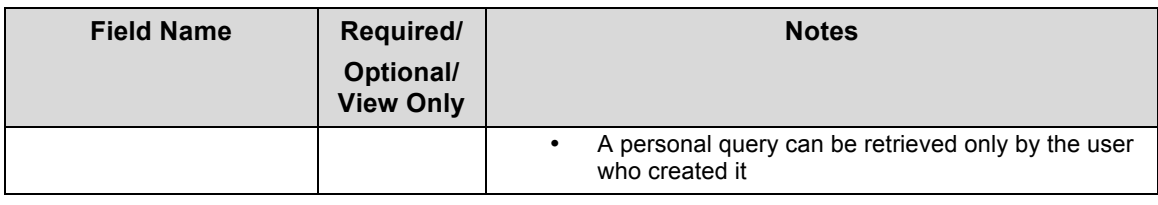

### **Create Pooled Budgets**

The checklist below enumerates the steps required to update the revenue and maintenance/operating expense (M&O) budgets for the following fiscal year. The table covers pages sixteen to seventeen. The screens discussed in the checklist are shown on pages seventeen to nineteen.

#### *Checklist*

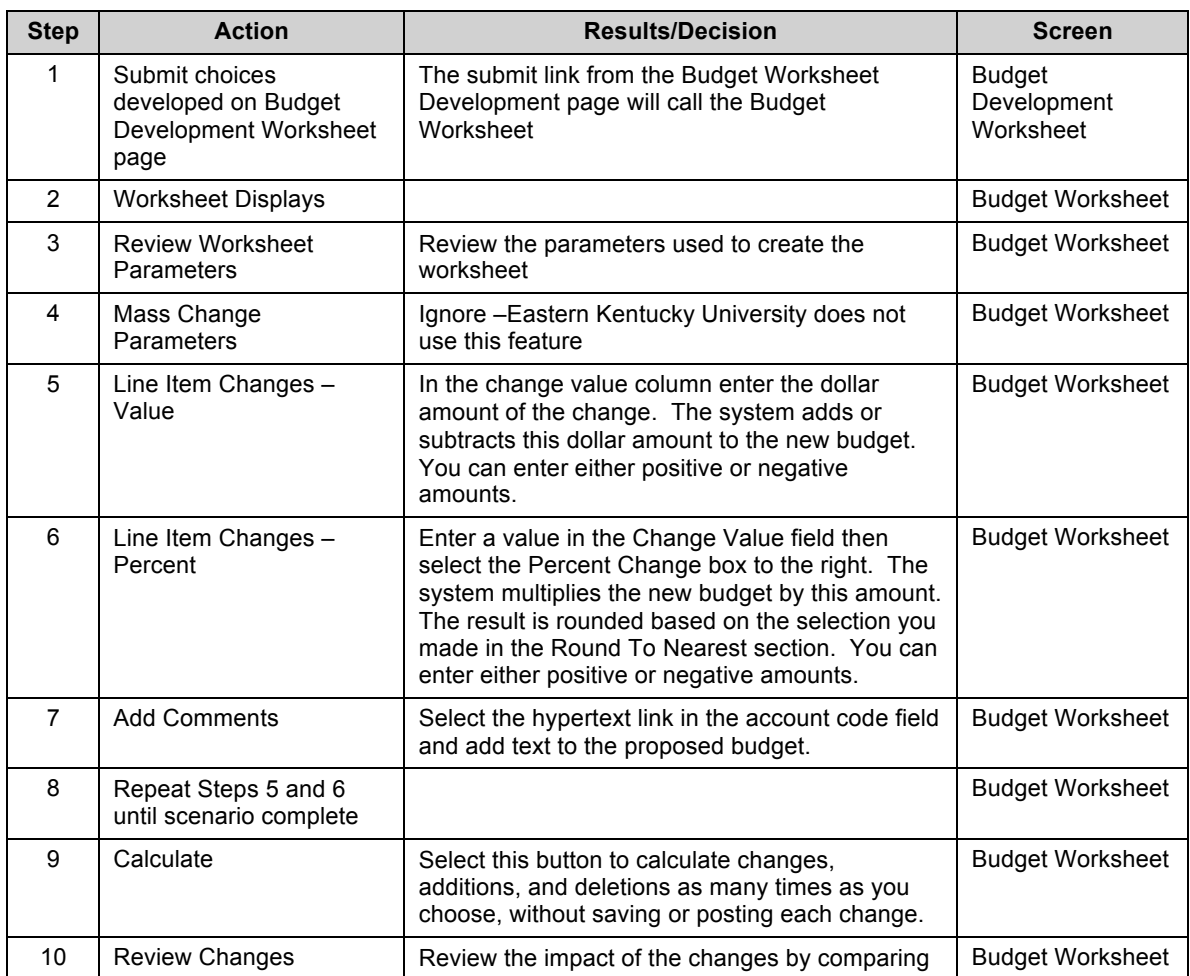

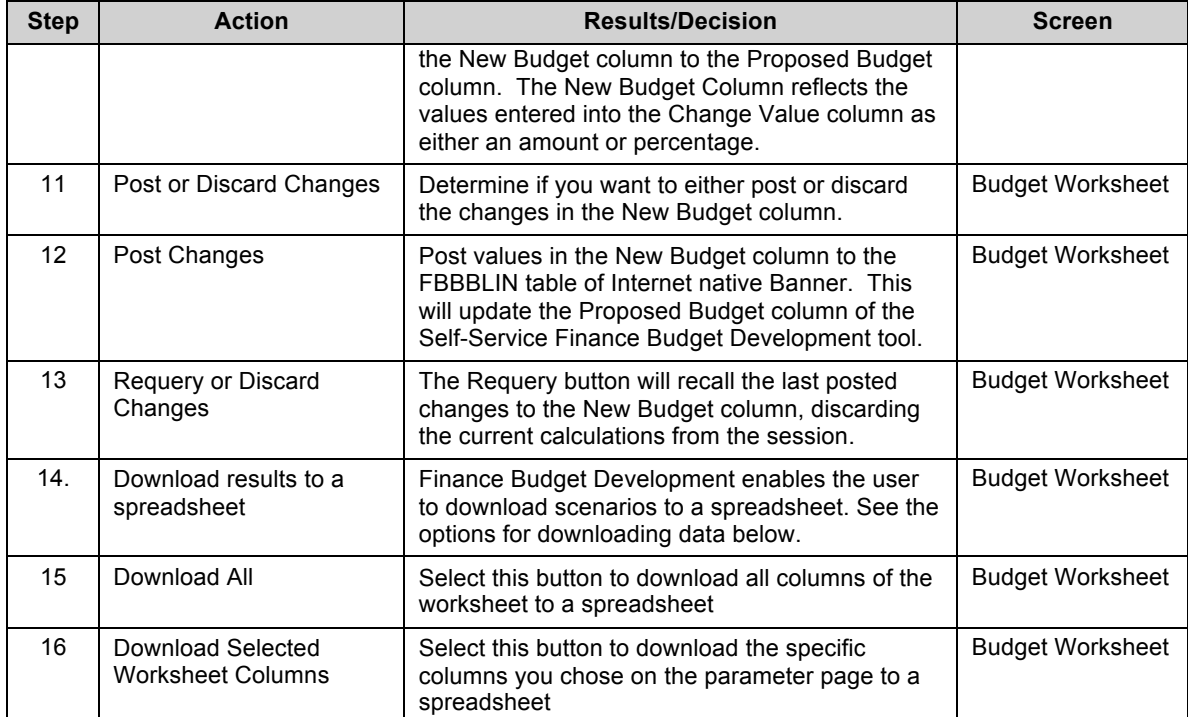

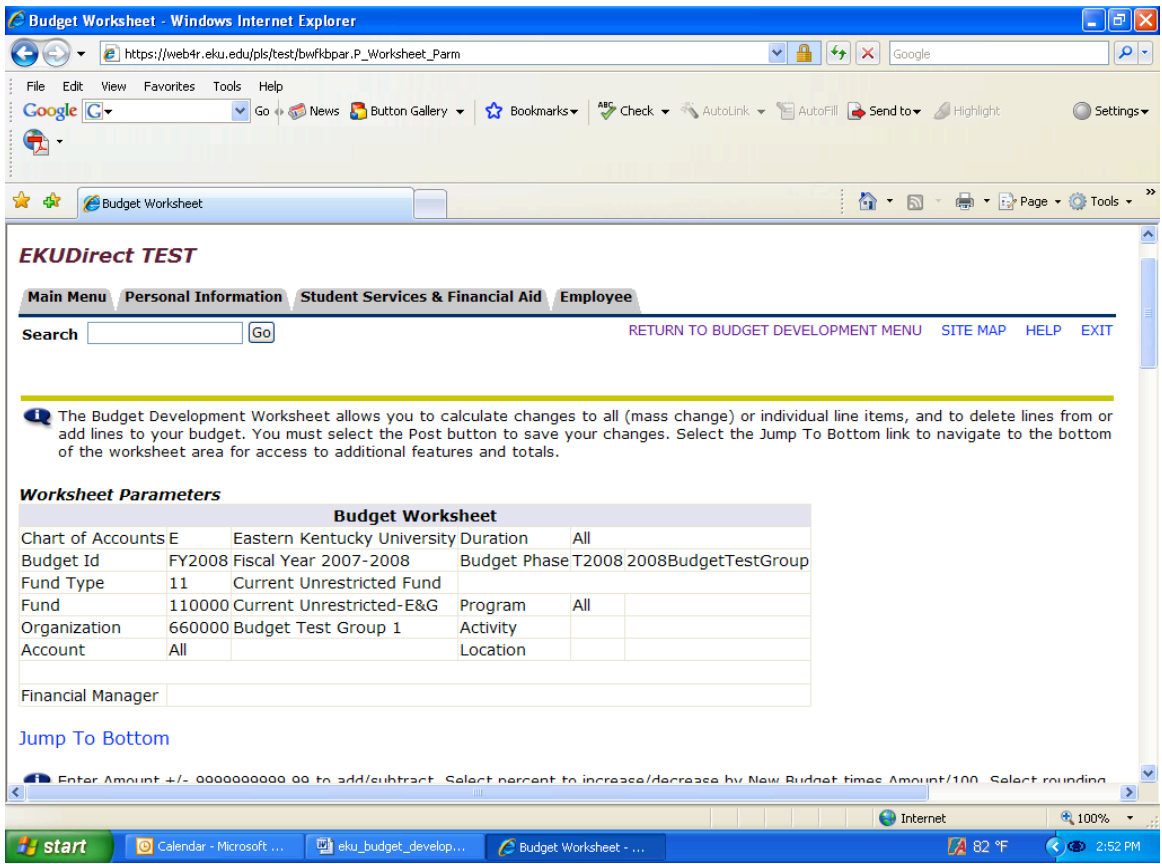

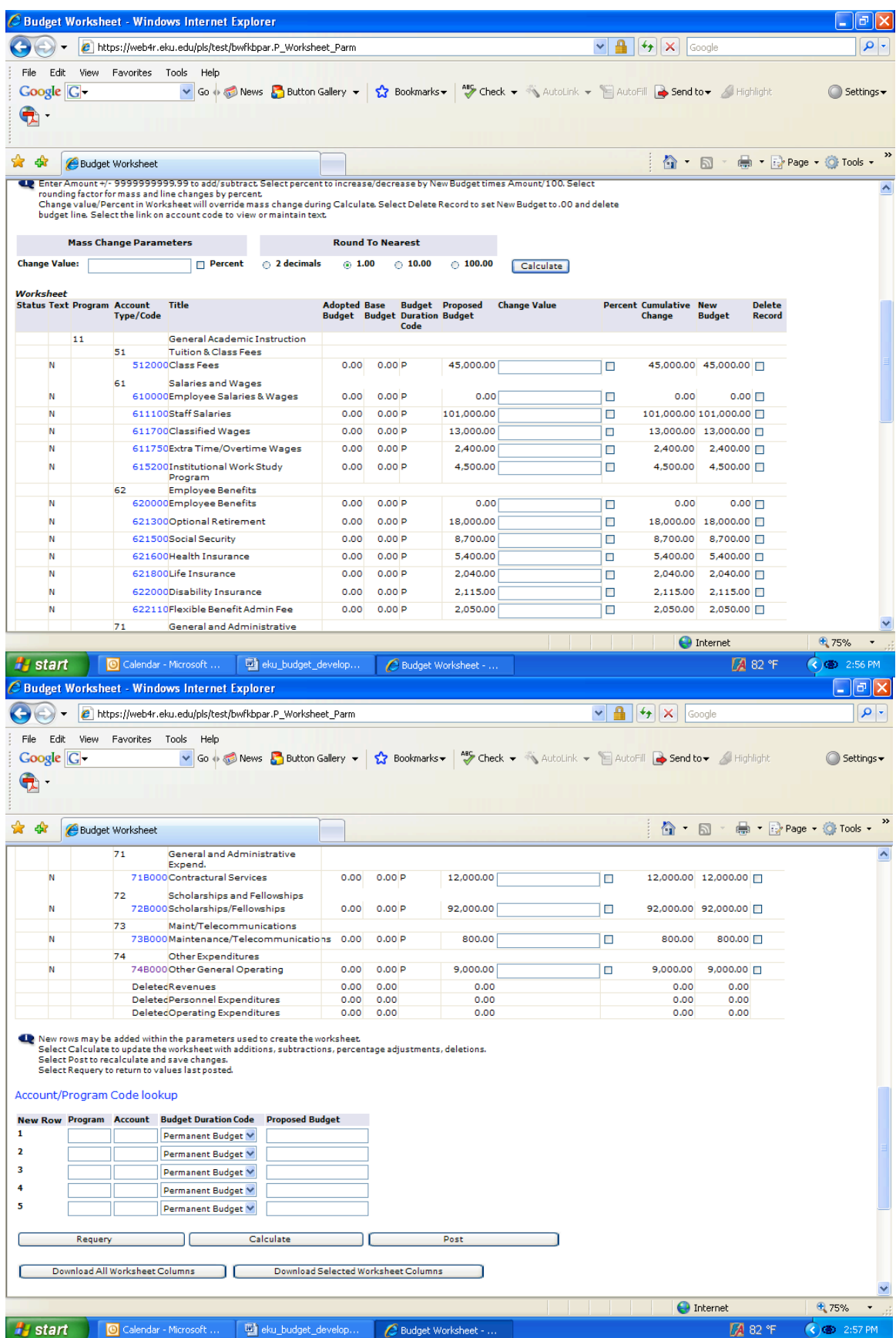

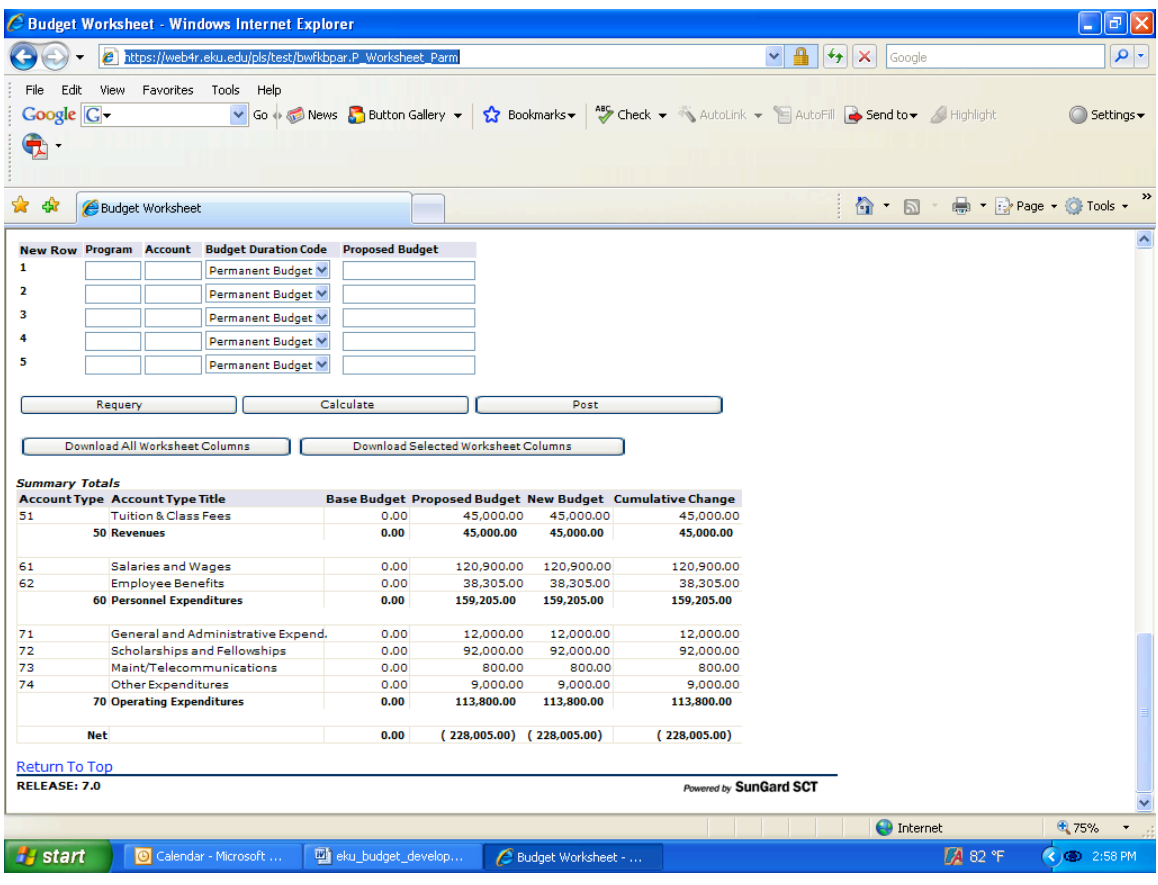

## *Worksheet (Definitions)*

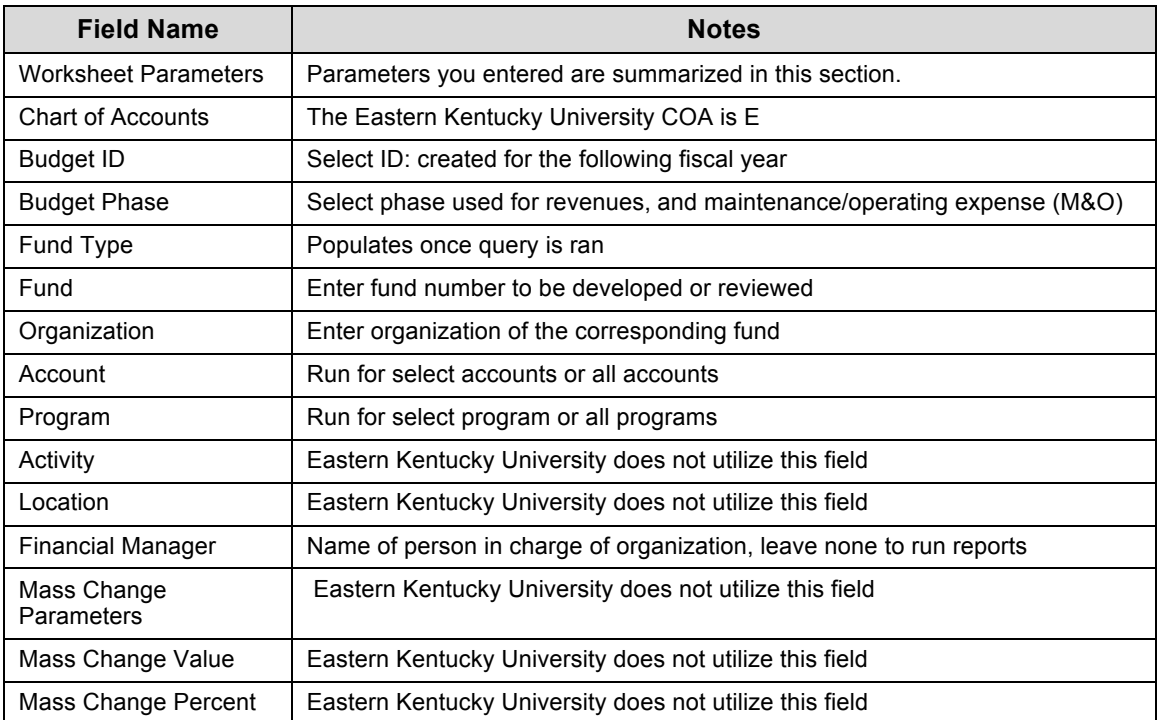

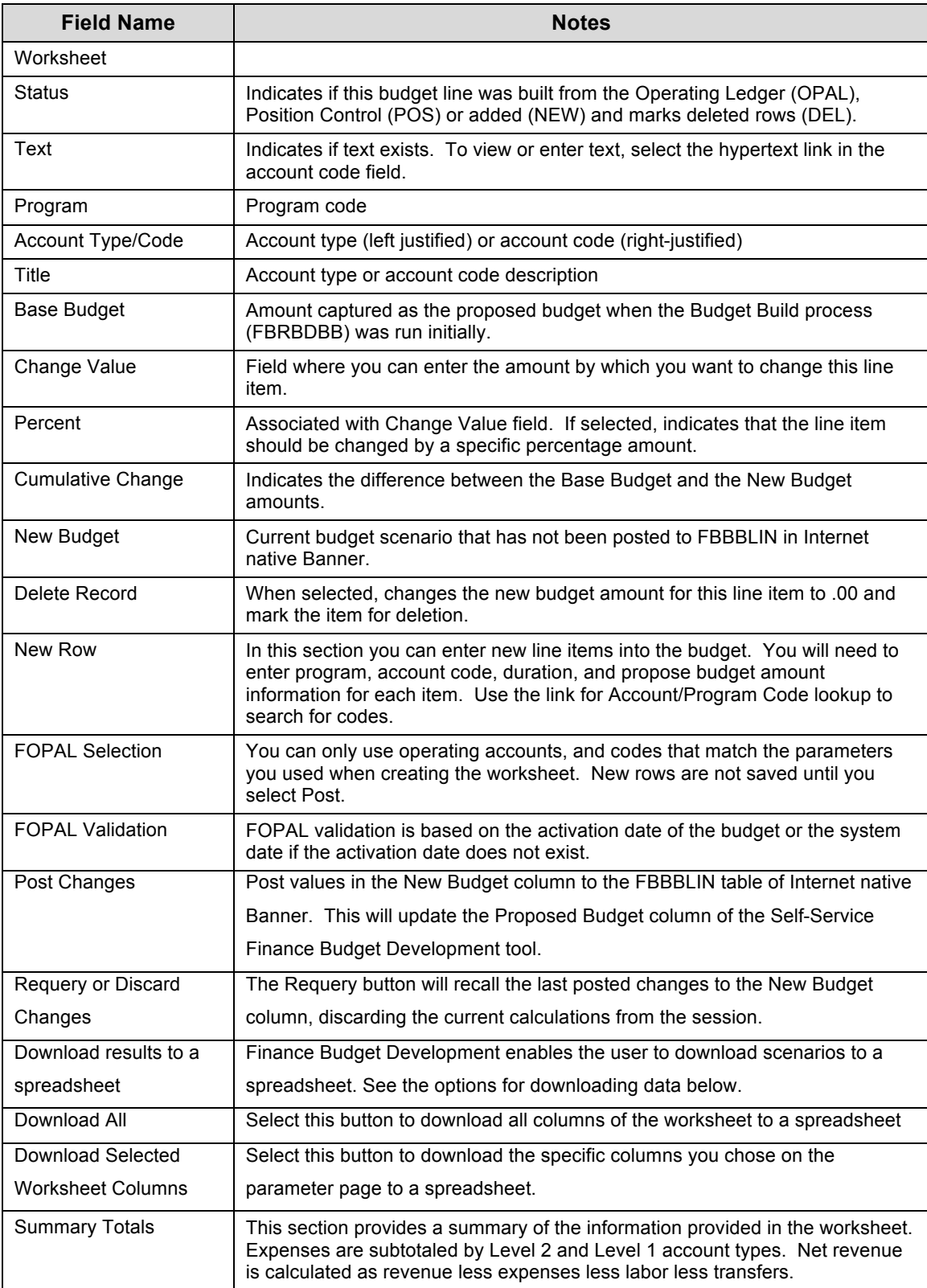

## *Create Budget Development Worksheet*

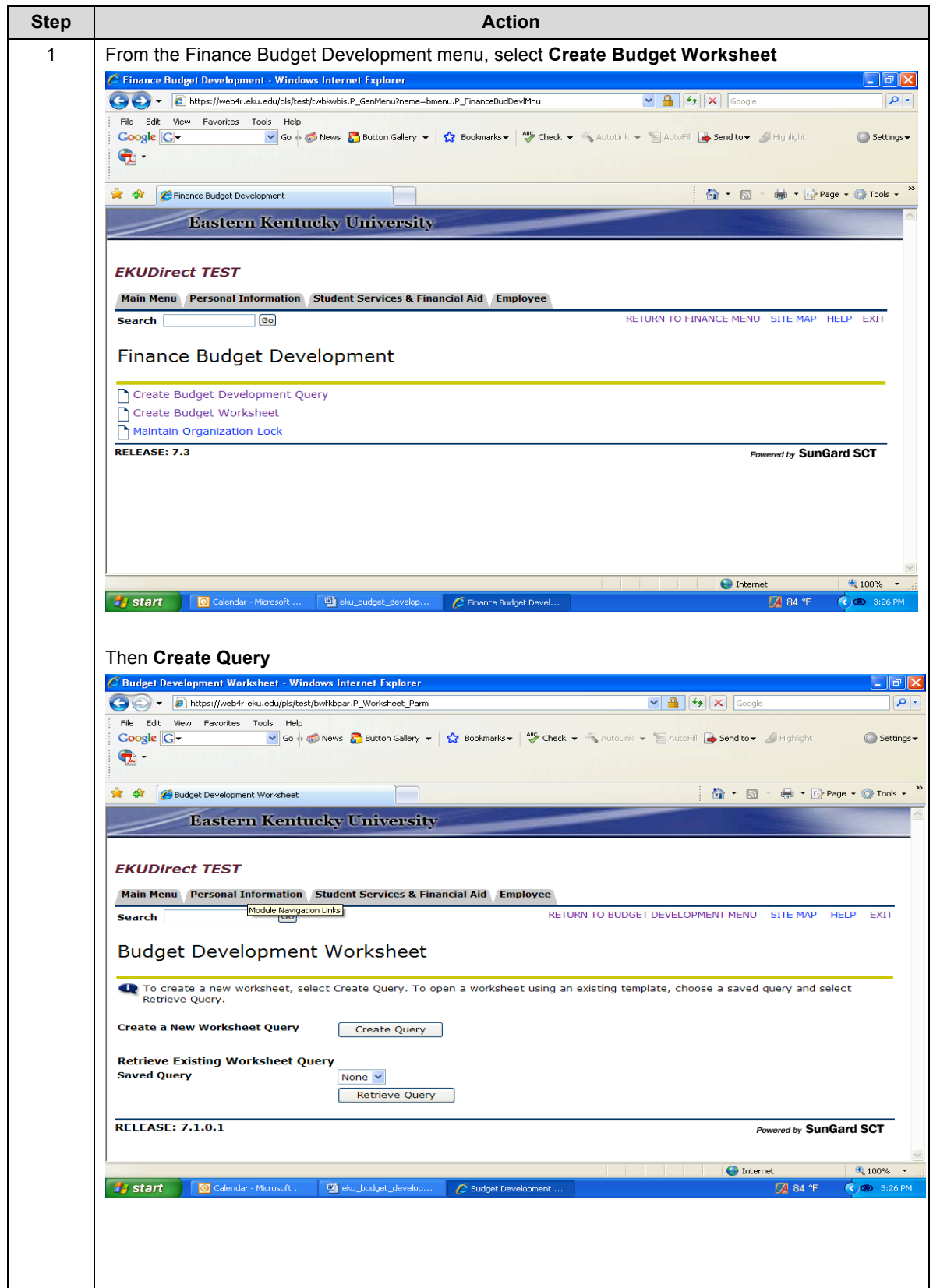

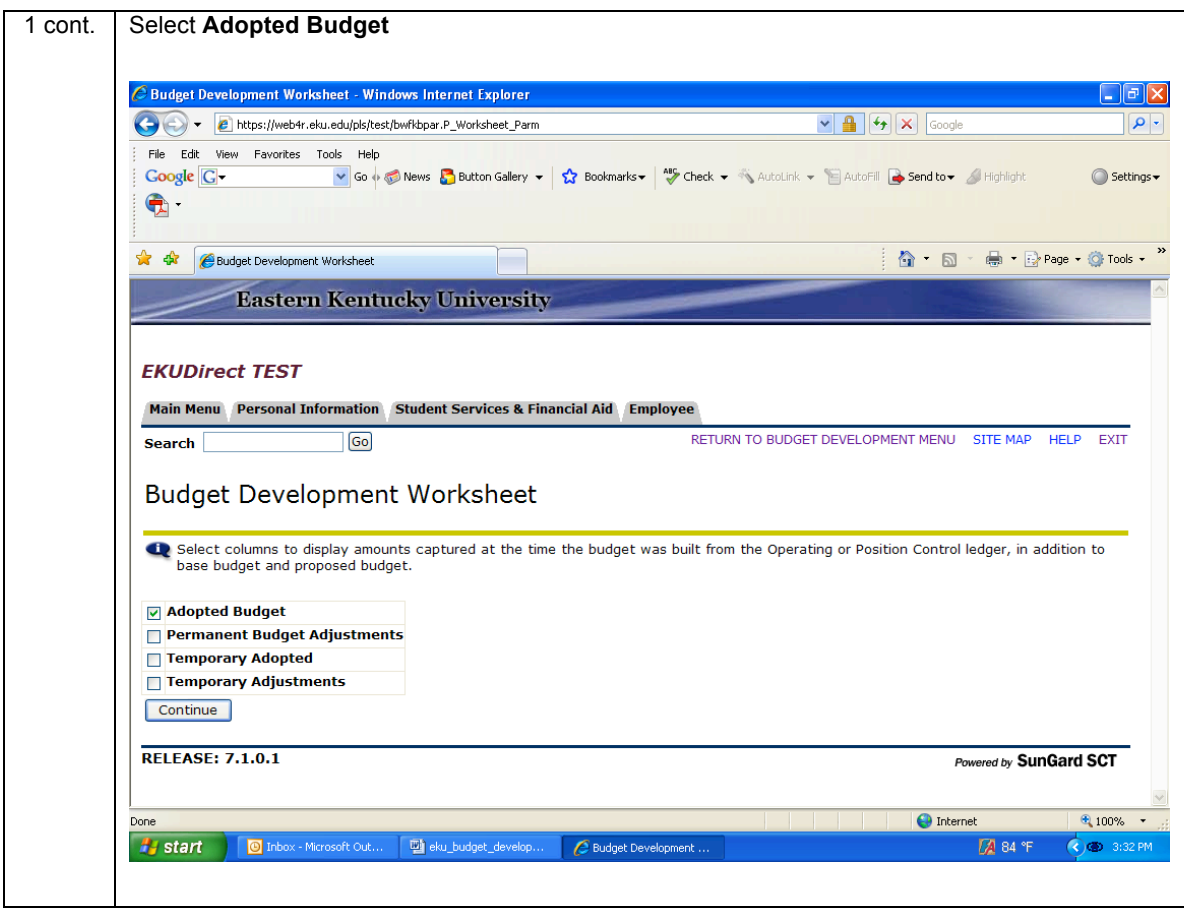

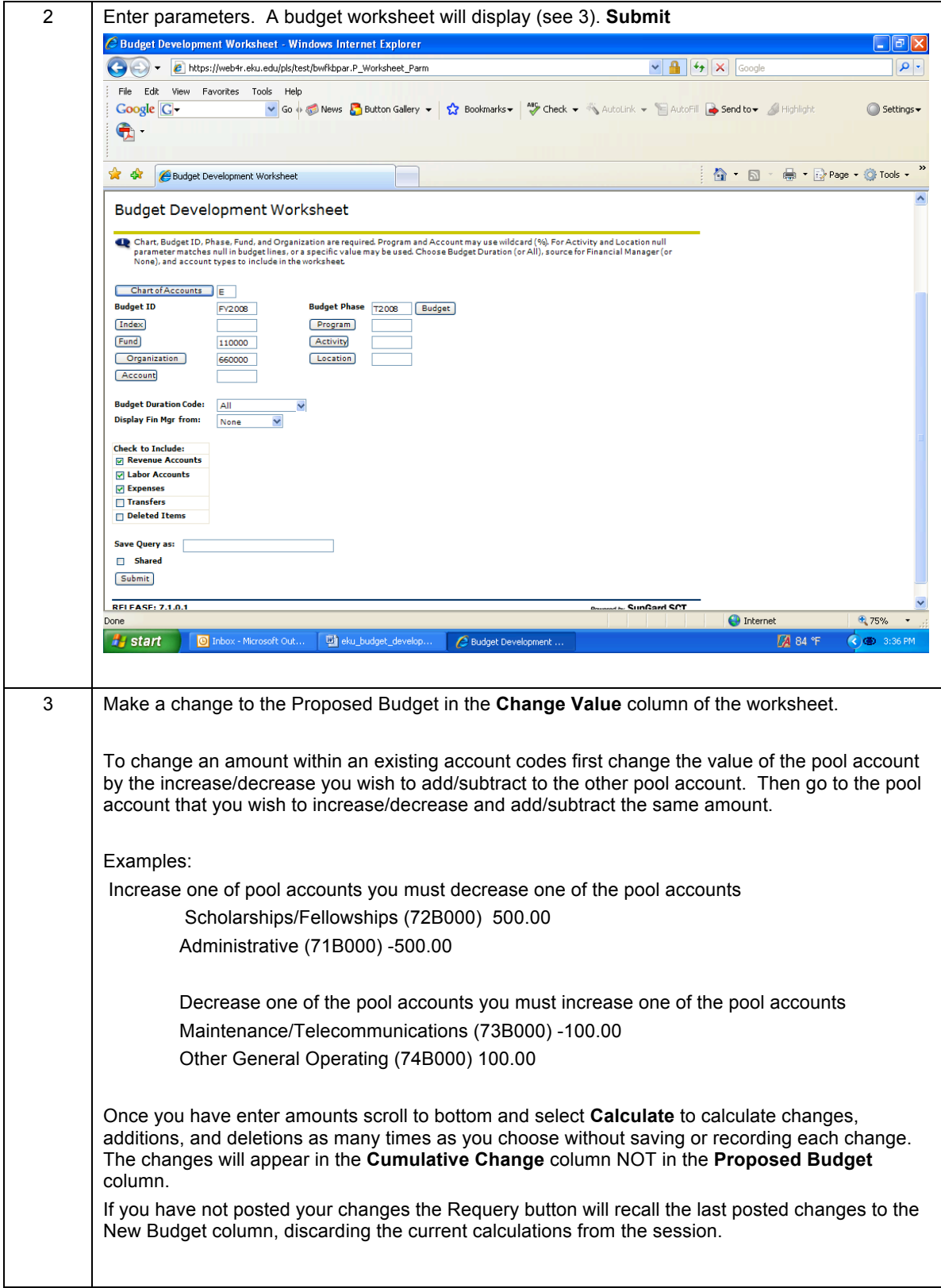

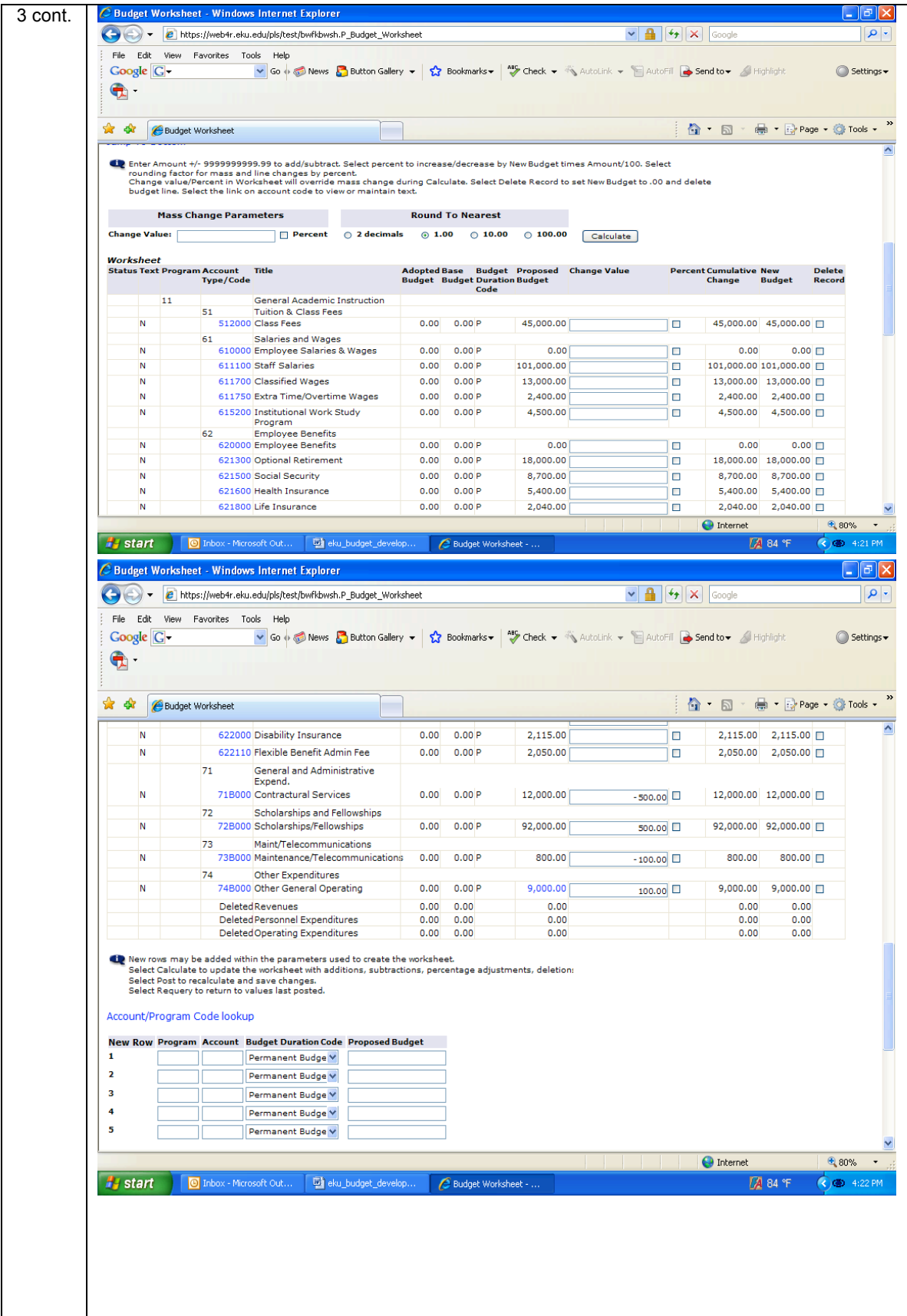

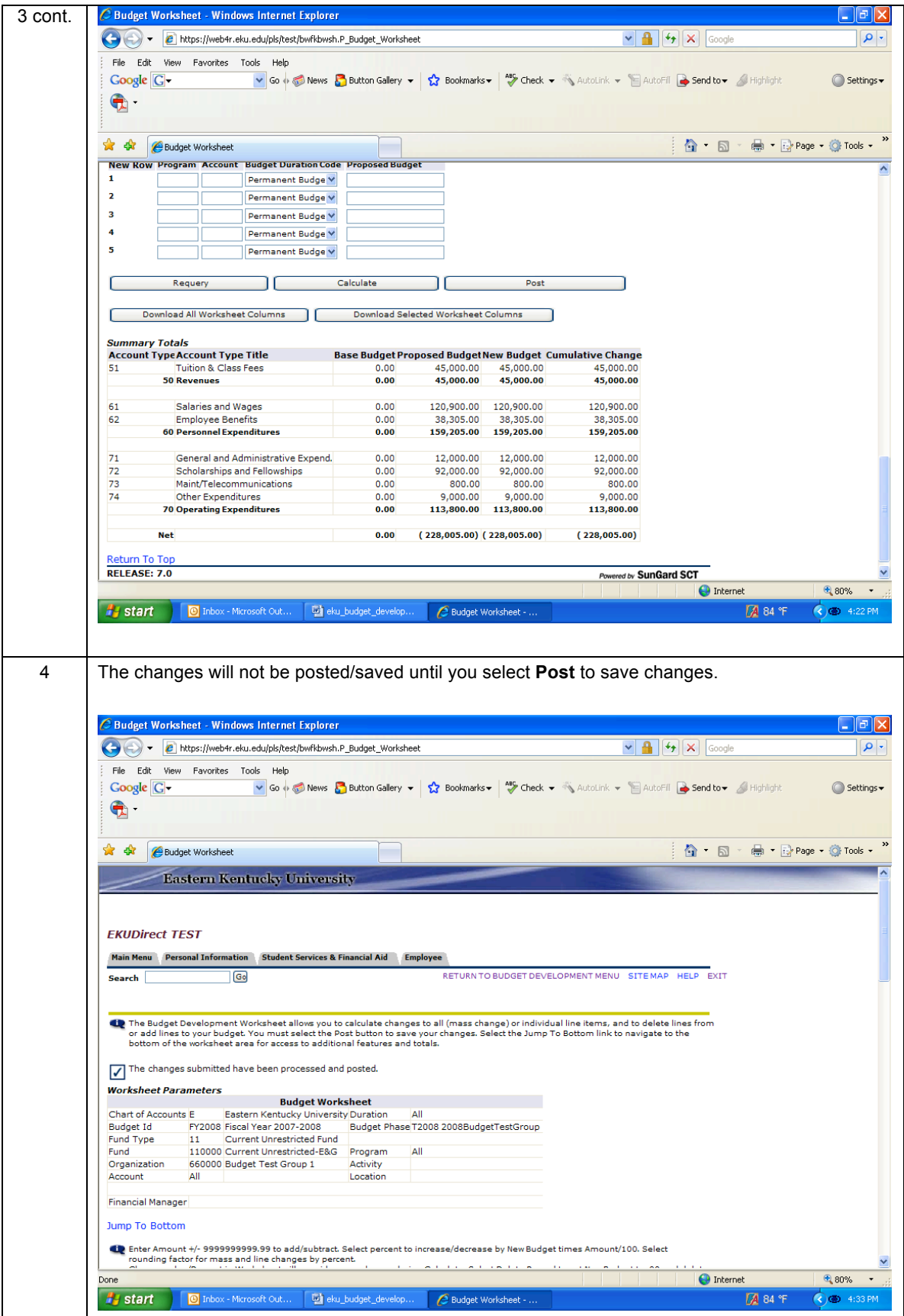

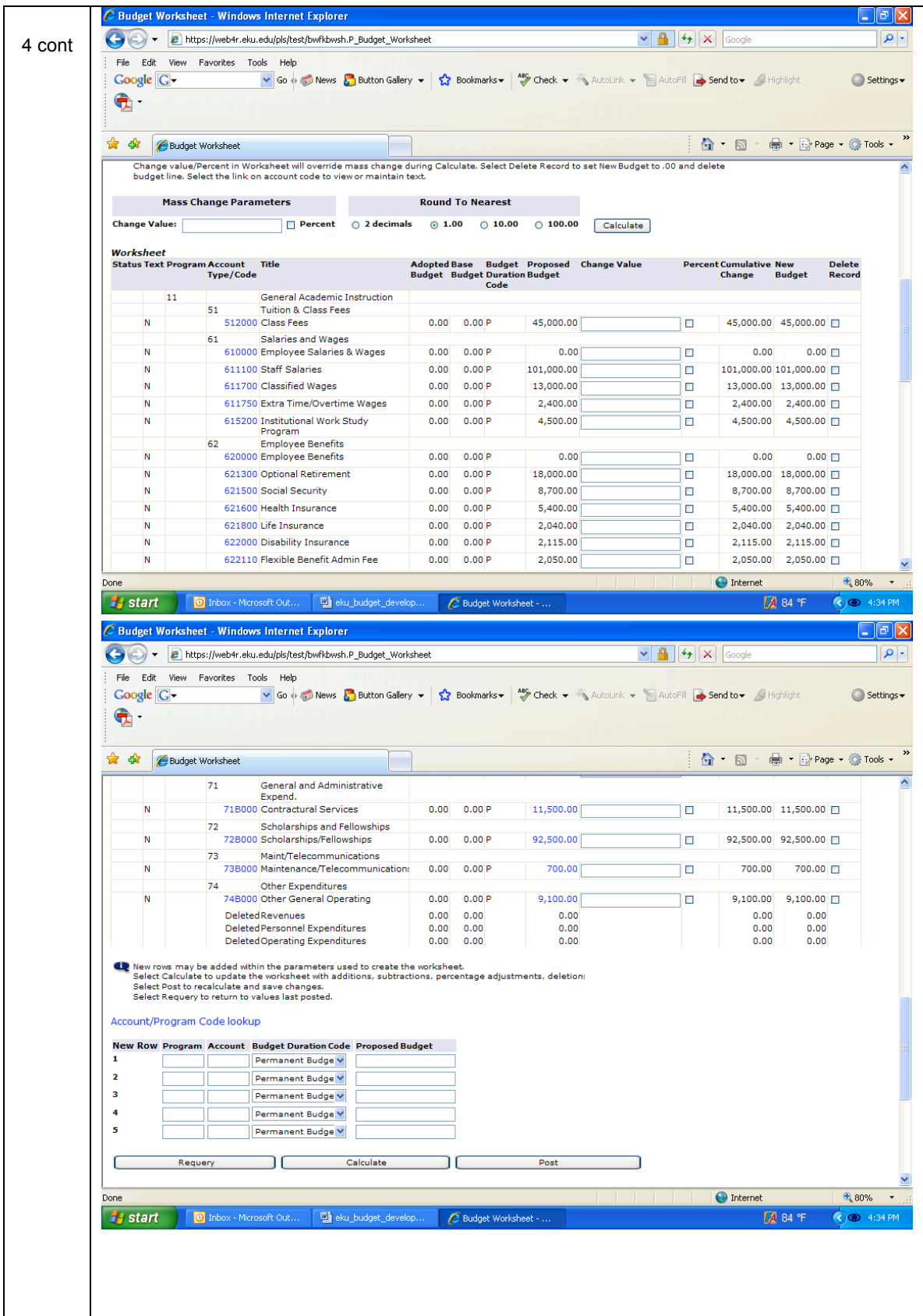

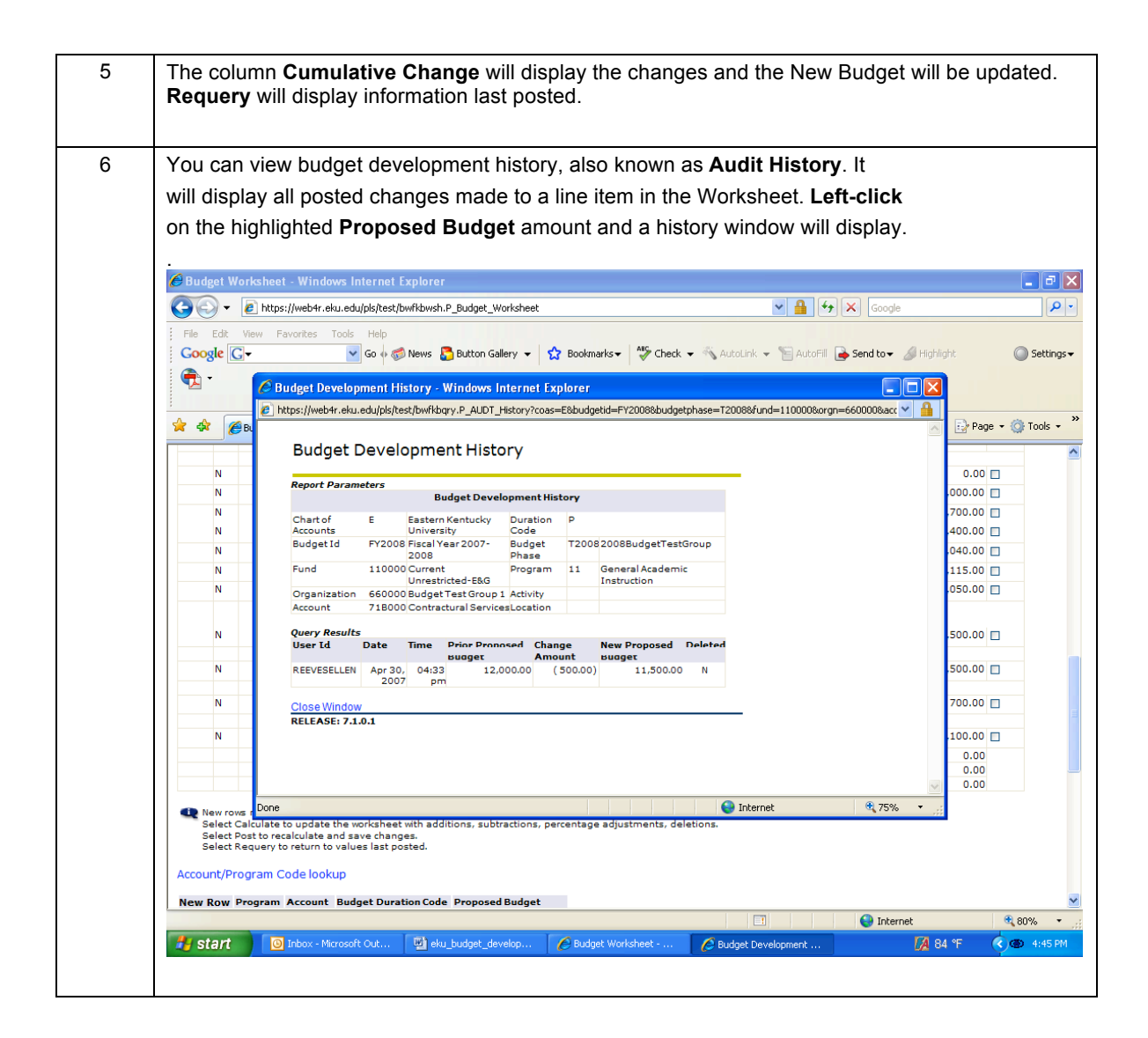

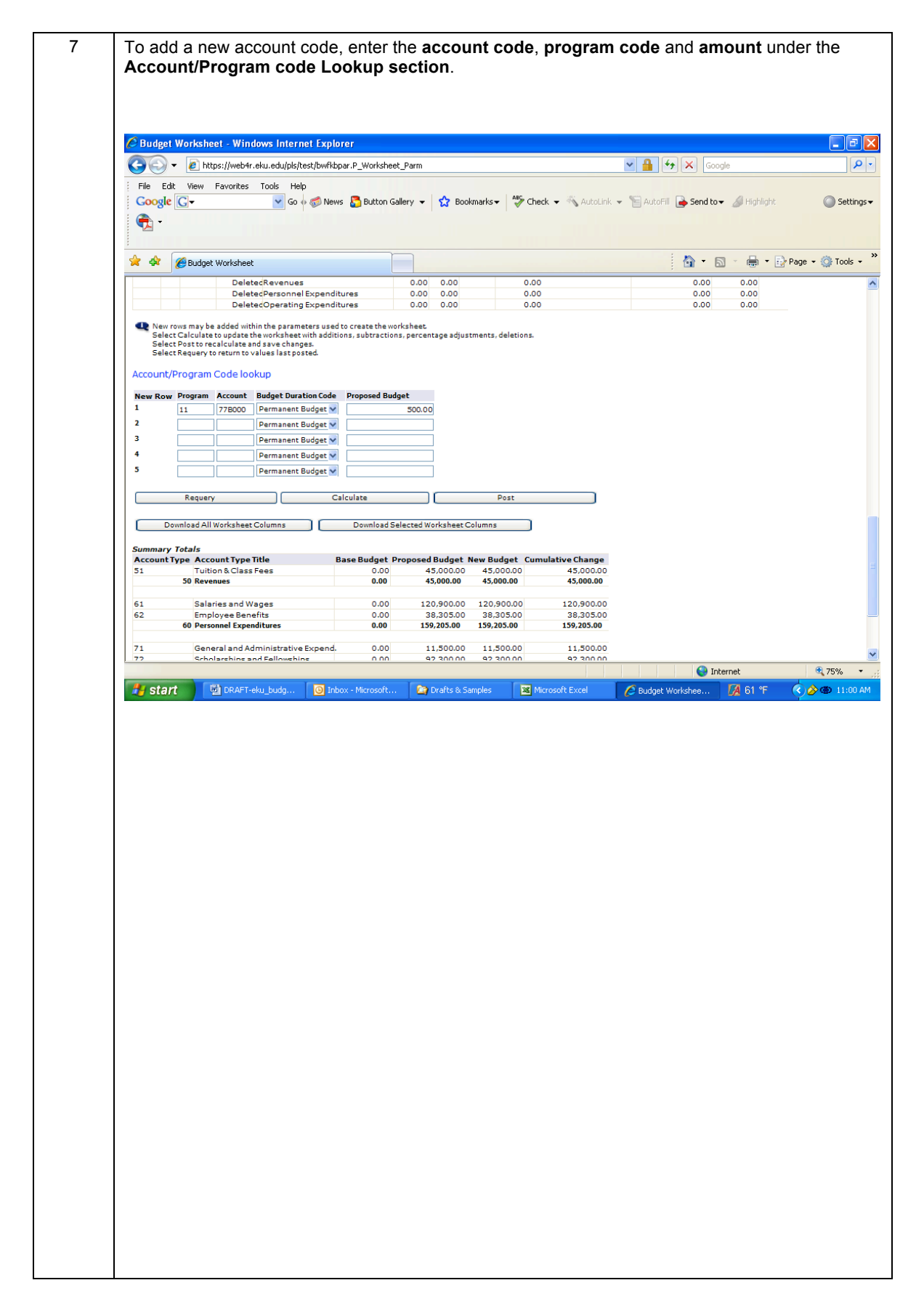

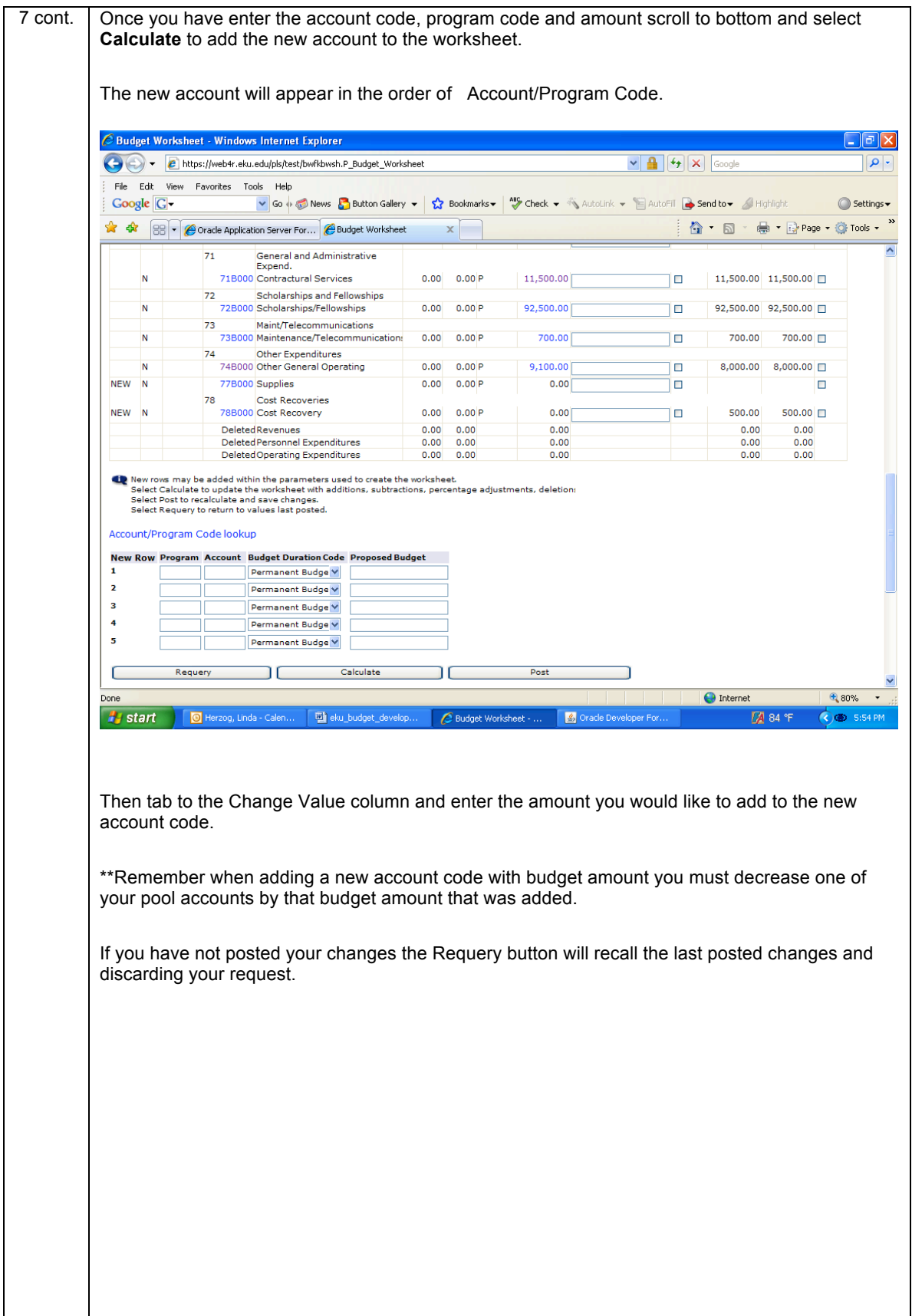

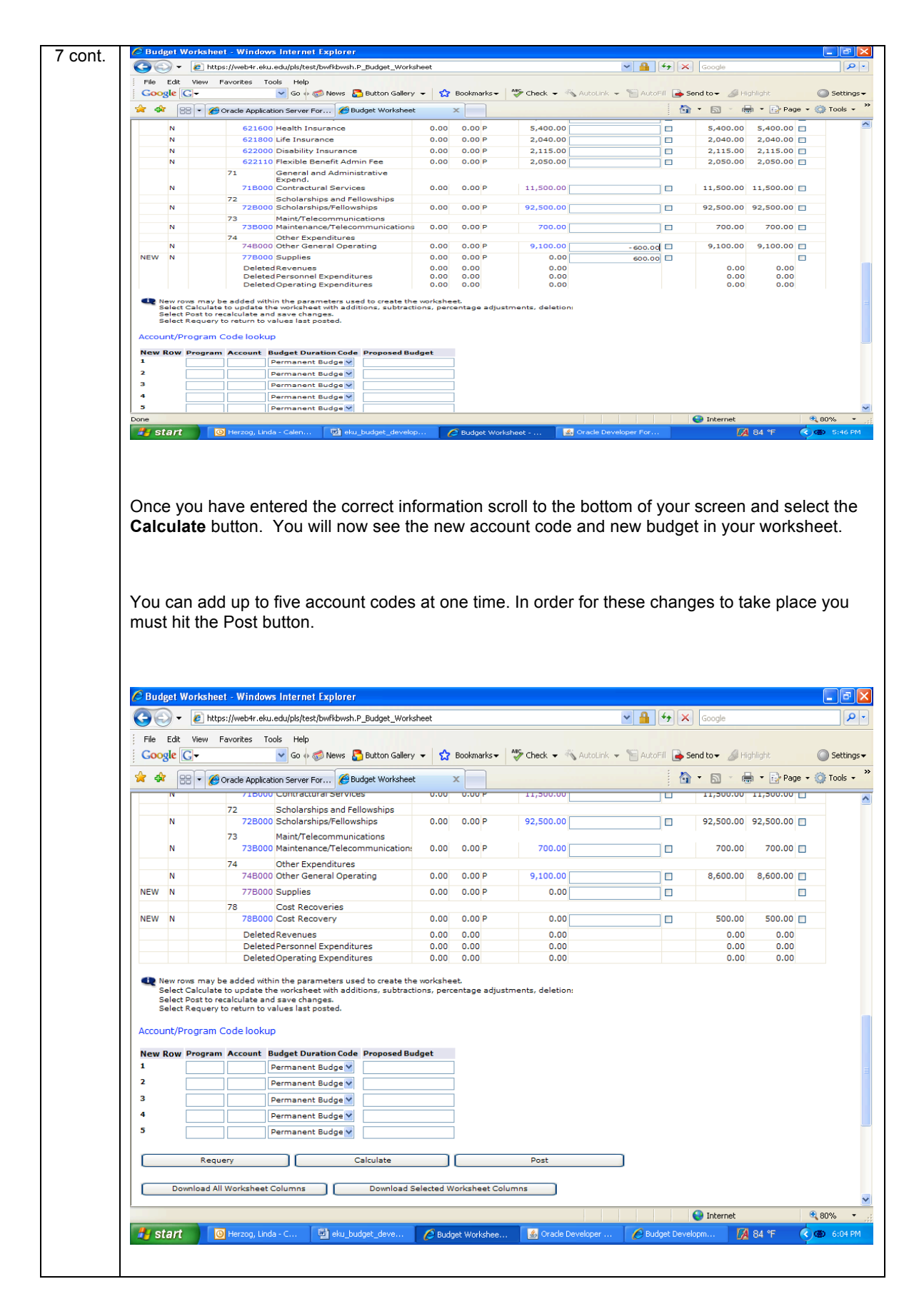

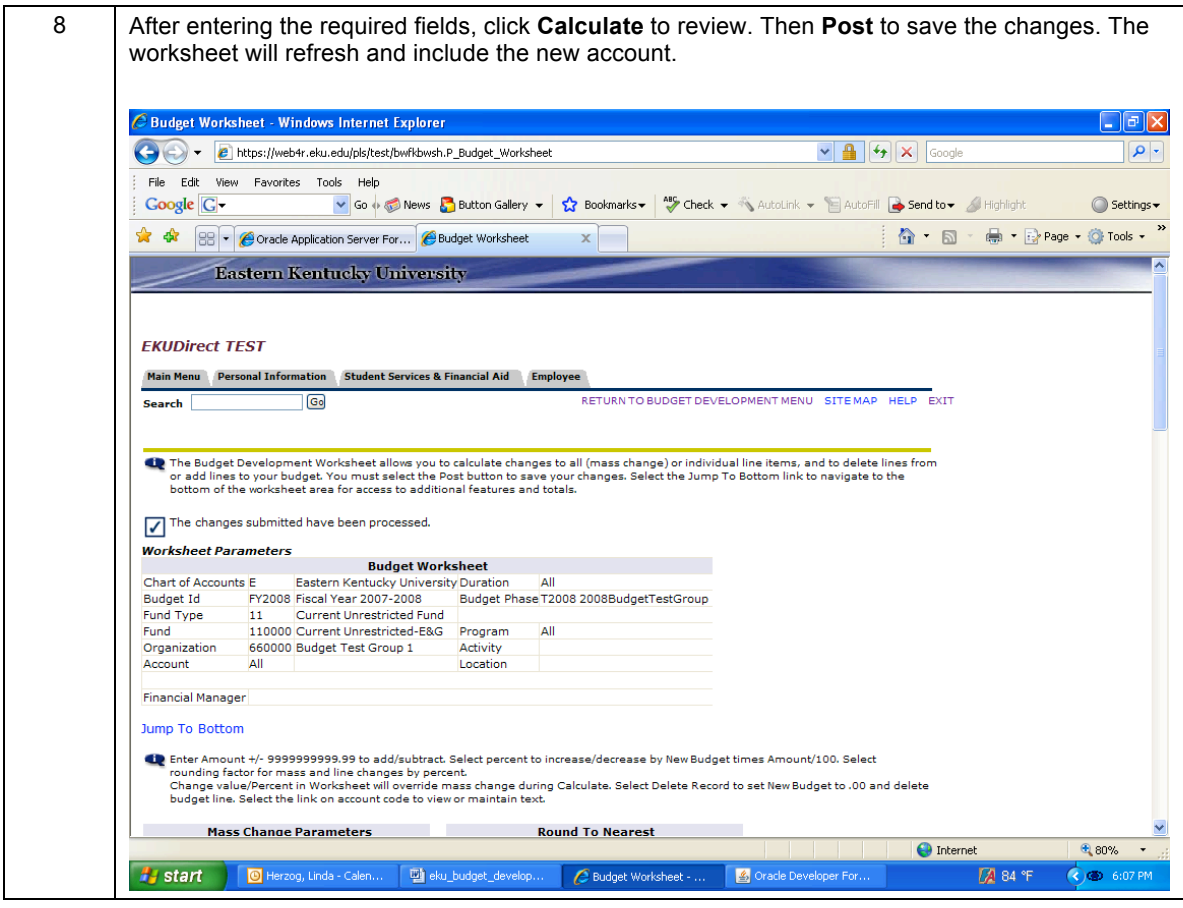

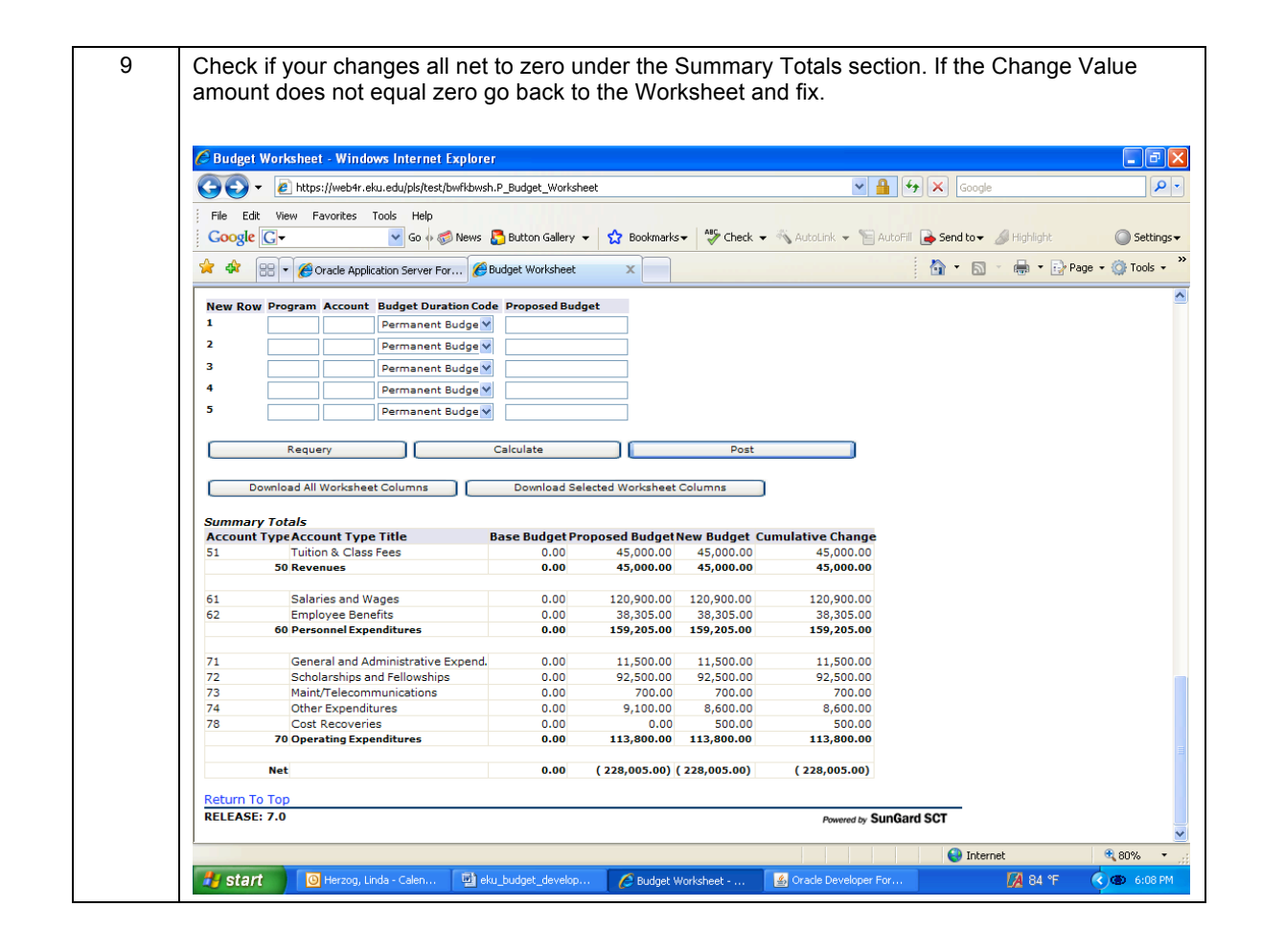

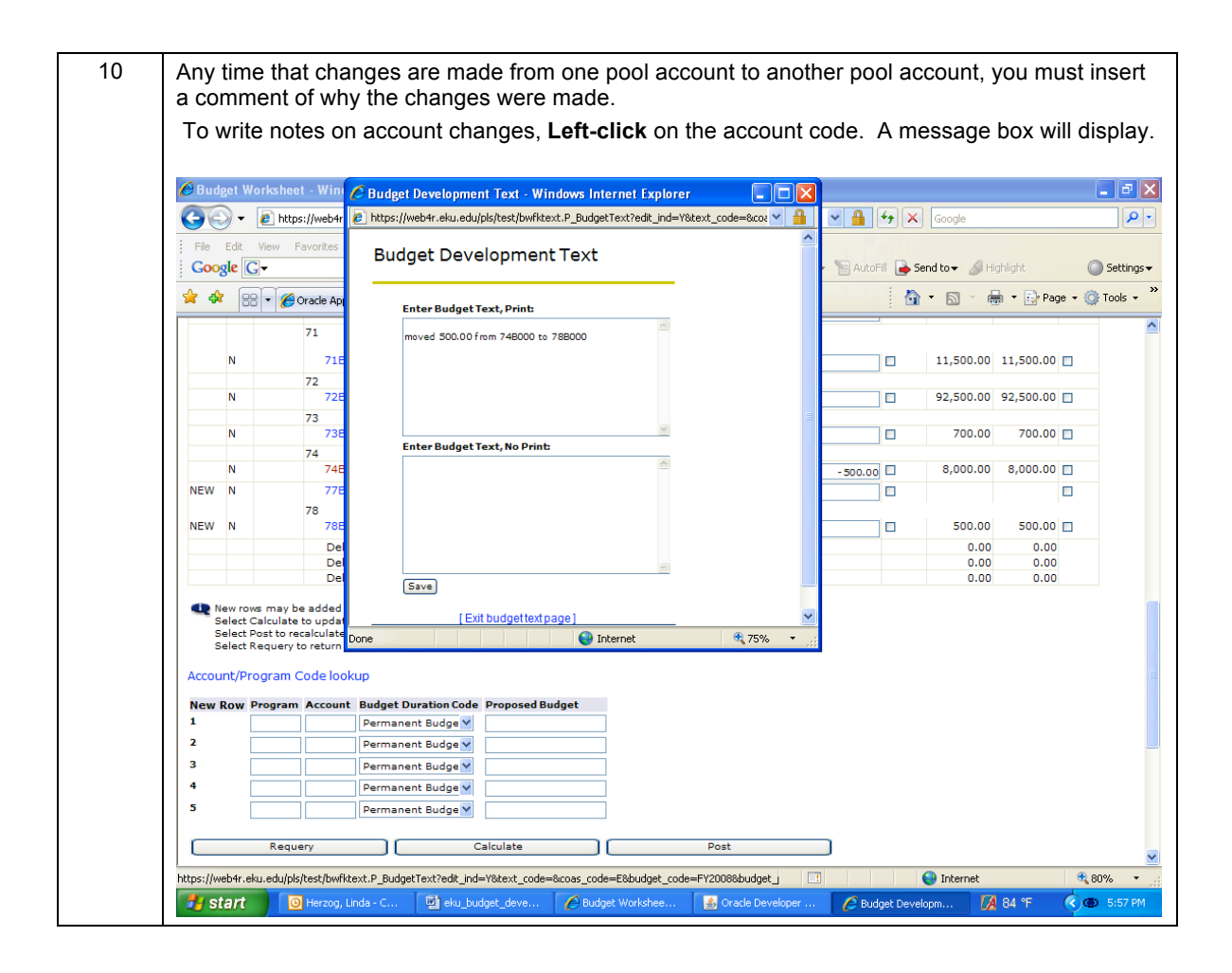

### **Create Budget Development Query**

You can build a query of your organization by line item detail. The report will produce a listing of individual budget line items in your organization. Follow these steps to build a query.

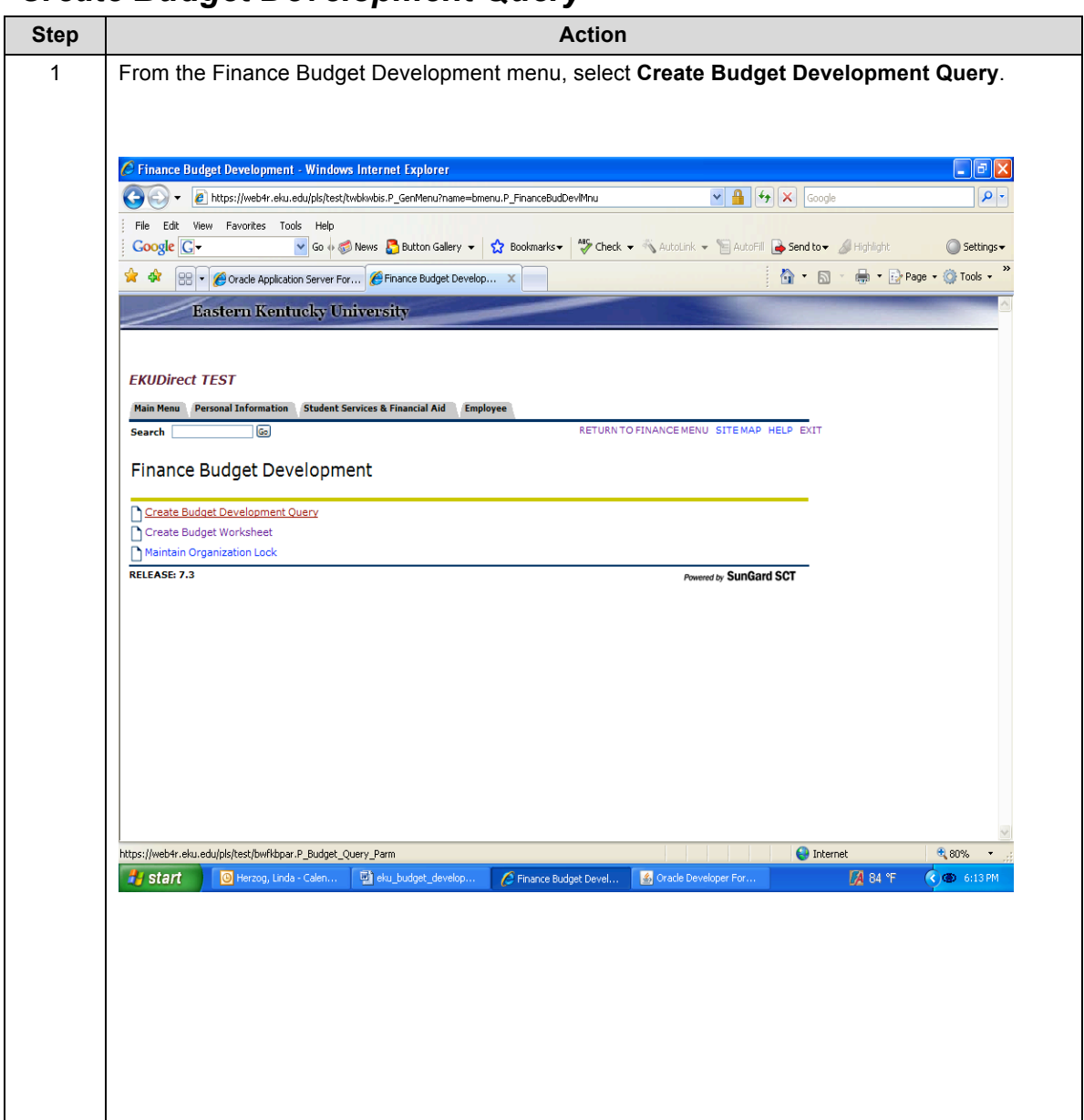

#### *Create Budget Development Query*

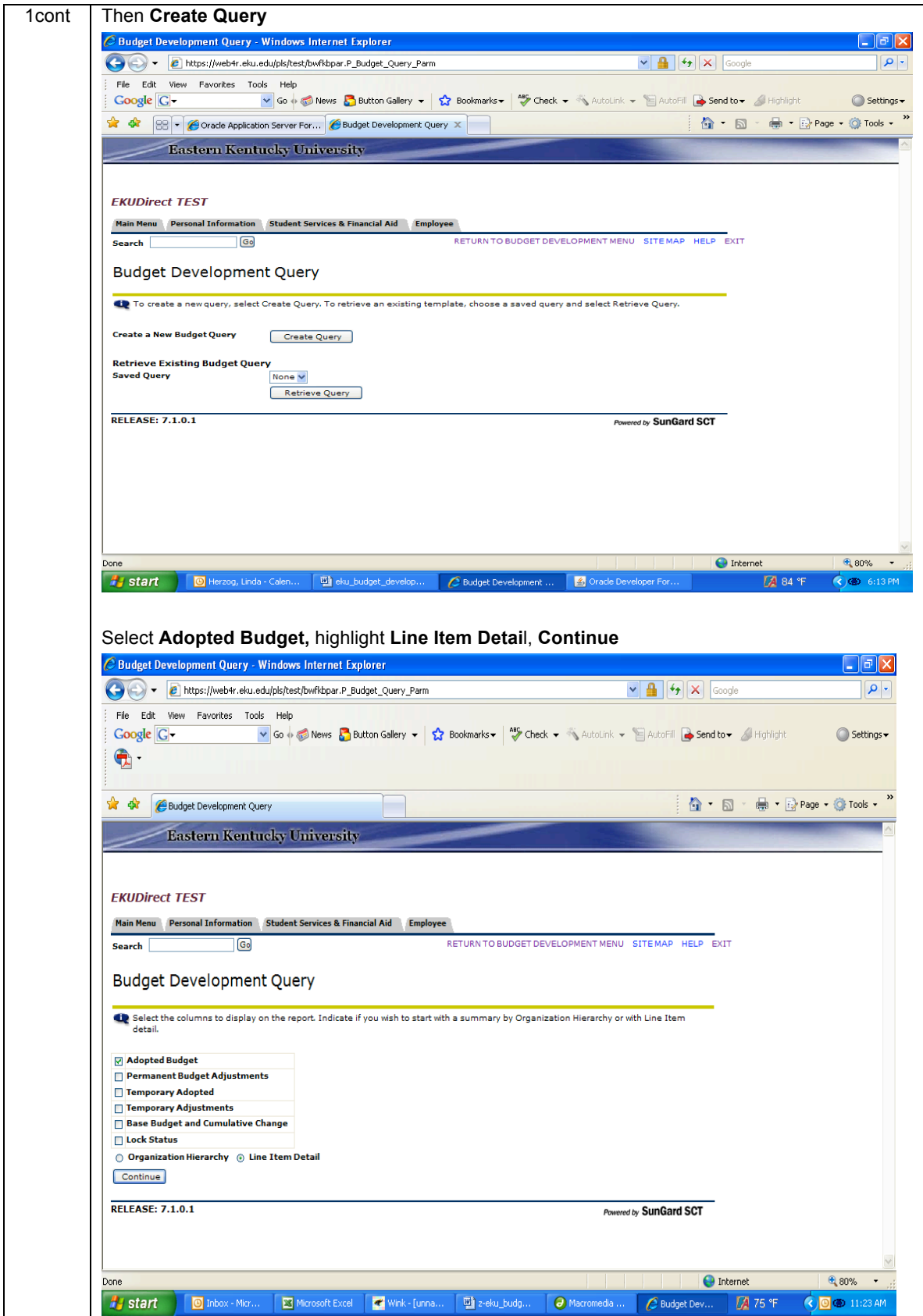

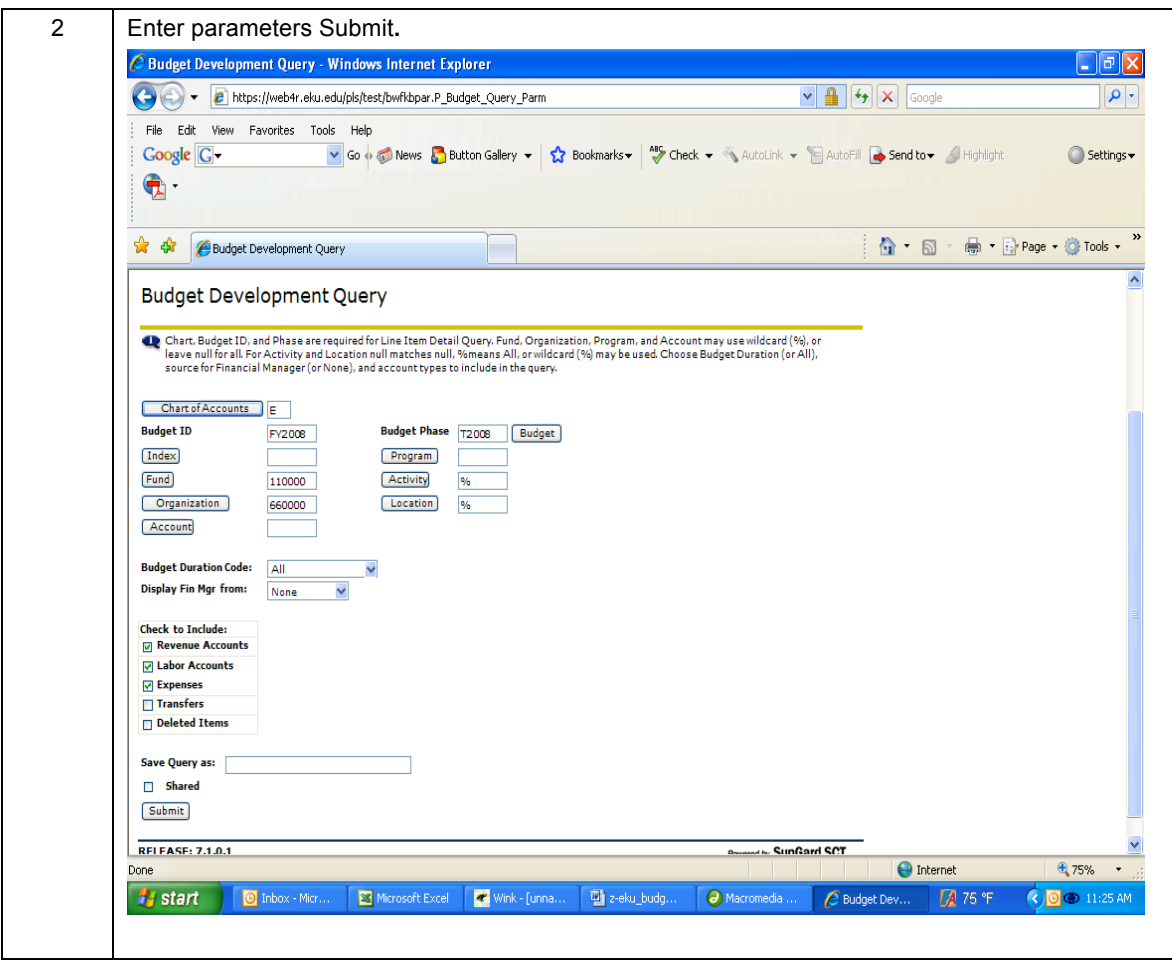

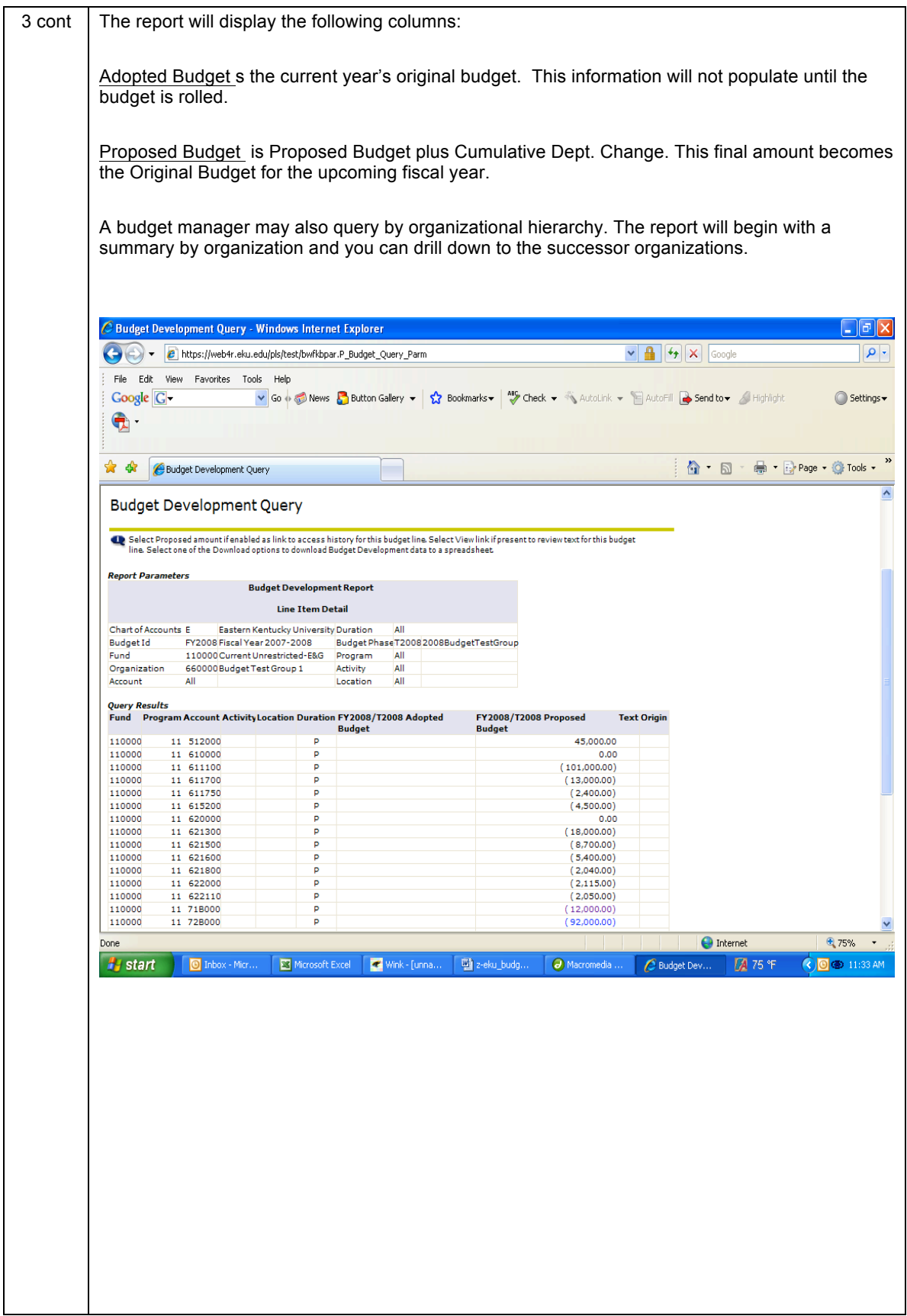

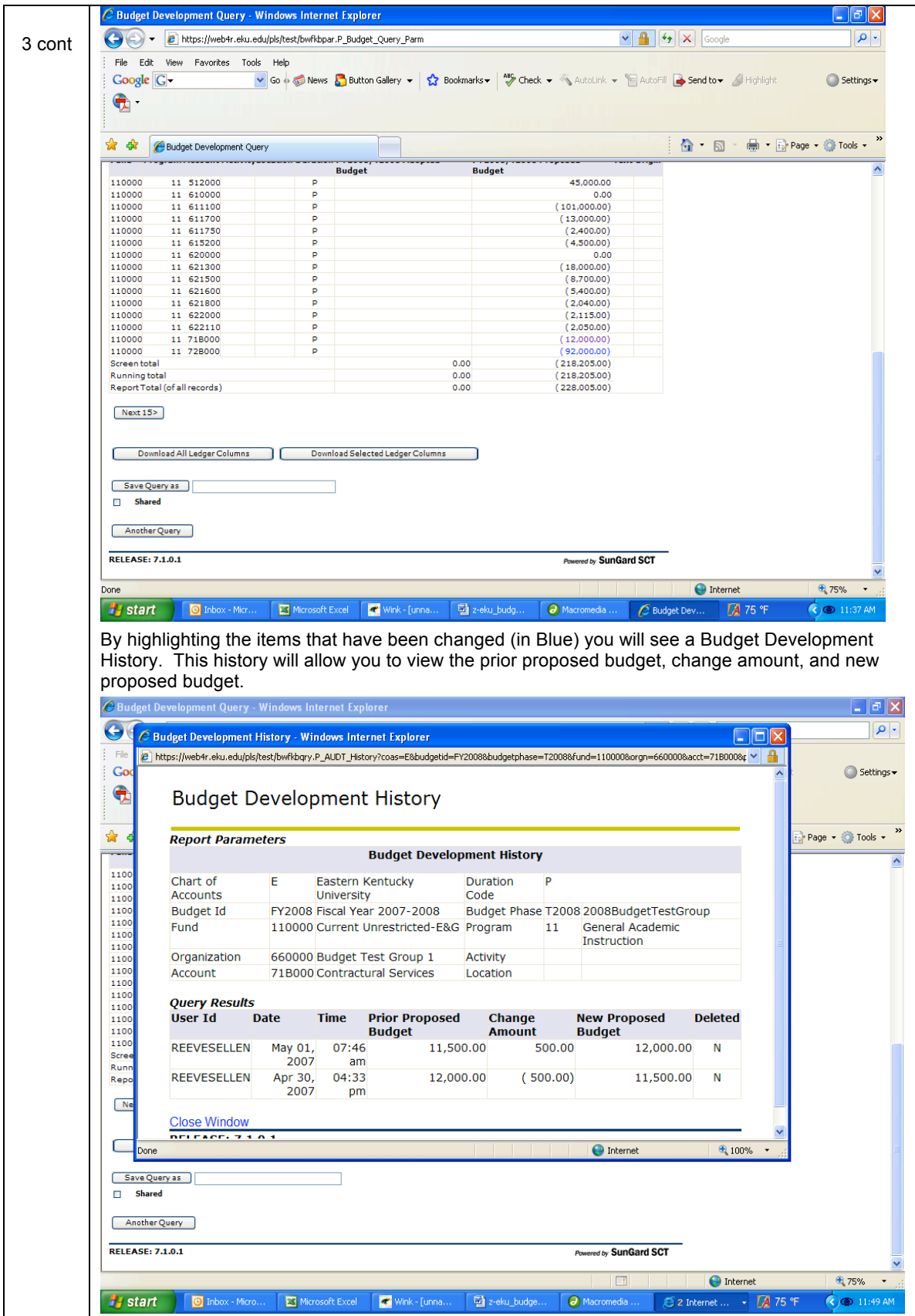

A budget manager may also query by organizational hierarchy. The report will begin with a summary by organization and you can drill down to the successor organizations.

**Step Action** 1 From the Budget Development Query, select **Organization Hierarchy**. **Continue**. $\Box$   $\Box$   $\Box$ C Budget Development Query - Windows Internet Explorer (C) + c https://web4r.eku.edu/pls/test/bwfkbpar.P\_Budget\_Query\_Parm  $\boxed{\mathbf{v} \boxed{\mathbf{f}}$   $\boxed{\mathbf{f} \mathbf{f}}$   $\boxed{\mathbf{X}}$  Google  $\rho$ . File Edit View Favorites Tools Help Google  $G$ v Go + Button Gallery v |  $\frac{1}{\sqrt{2}}$  Bookmarks v |  $\frac{45}{\sqrt{2}}$  Check v  $\frac{1}{\sqrt{2}}$  AutoLink v | B AutoFill **B** Send to v A Highlight  $\bigcirc$  Settings  $\star$ ☆ ☆ 88 → chacle Application Server For... eBudget Development Query X ☆ · 同 · 鼎 · Prage · ⊙ Tools · ' **Eastern Kentucky University EKUDirect TEST** Main Menu Personal Information Student Services & Financial Aid Employee  $\overline{G}$ RETURN TO BUDGET DEVELOPMENT MENU SITE MAP HELP EXIT Search **Budget Development Query** Select the columns to display on the report. Indicate if you wish to start with a summary by Organization Hierarchy or with Line Item<br>detail. Adopted Budget Permanent Budget Adjustments Temporary Adopted Temporary Adjustm ante **Base Budget and Cumulative Change** Lock Status Continue **RELEASE: 7.1.0.1** Powered by SunGard SCT Done **O** Internet 6,80%  $H$  start Marzog, Linda - Calen... Margareku\_budget\_develop... Budget Development ... 3 3 Oracle Developer For **A** 84 °F  $\bigcirc$  6:18 PM

*Create Budget Development Query (Organization Hierarchy)*

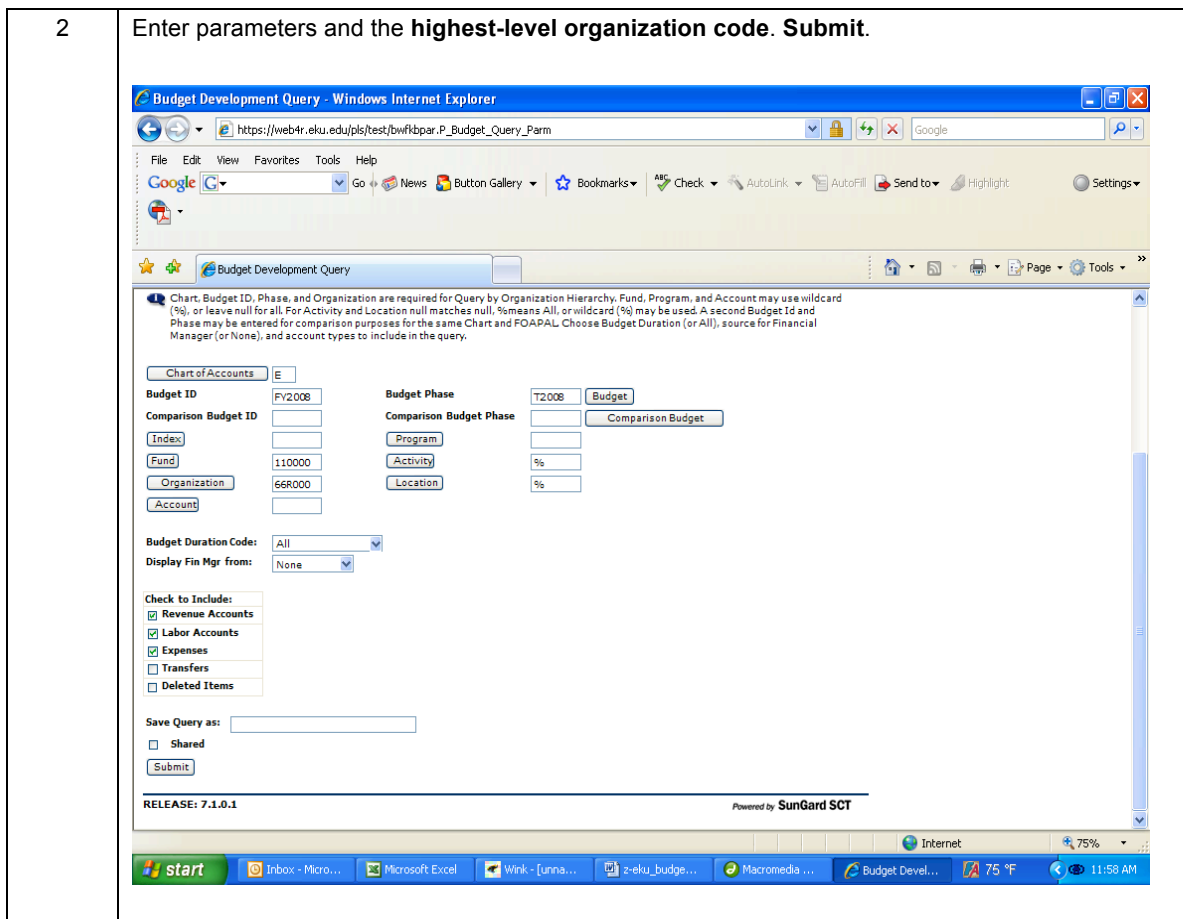

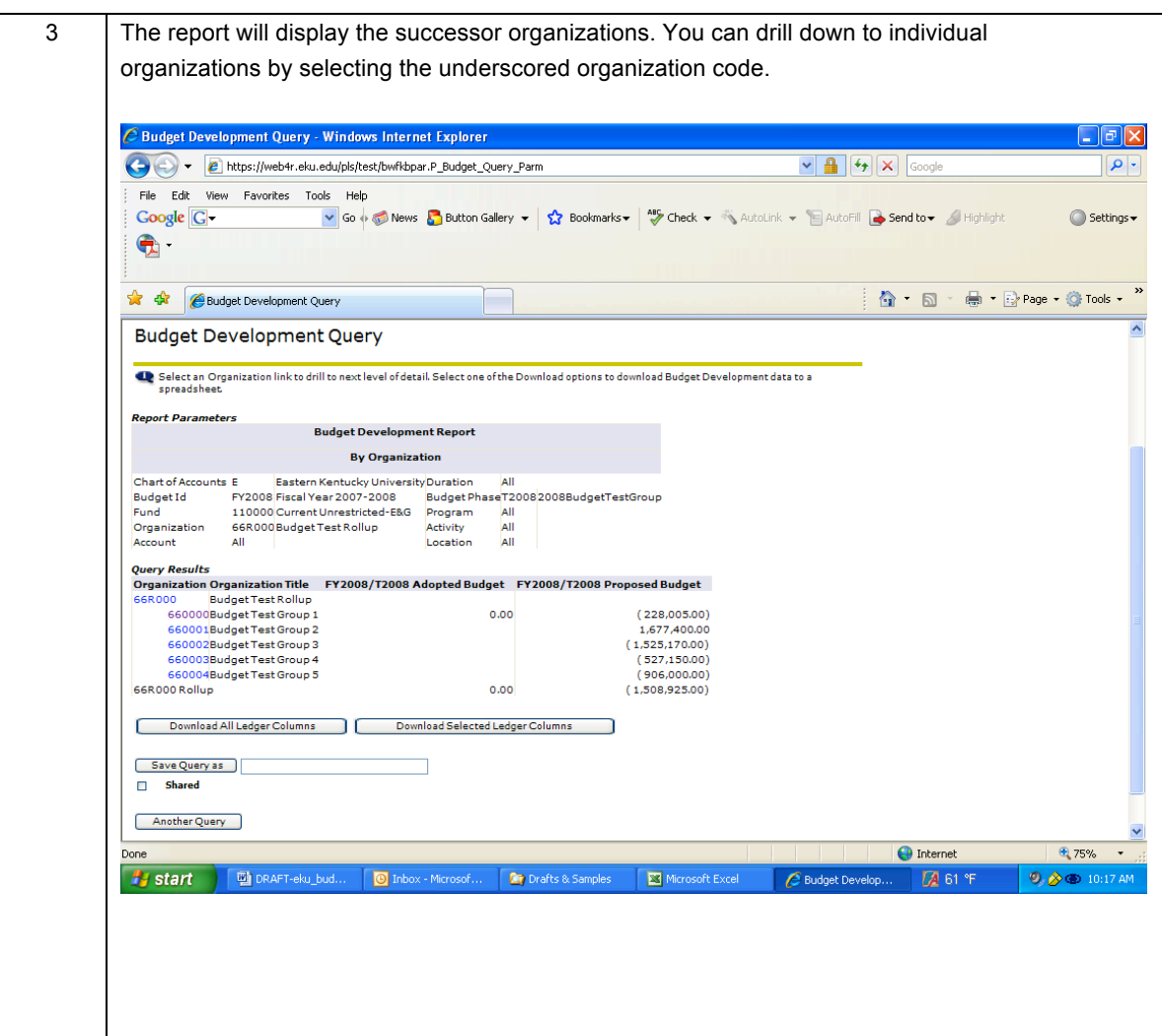

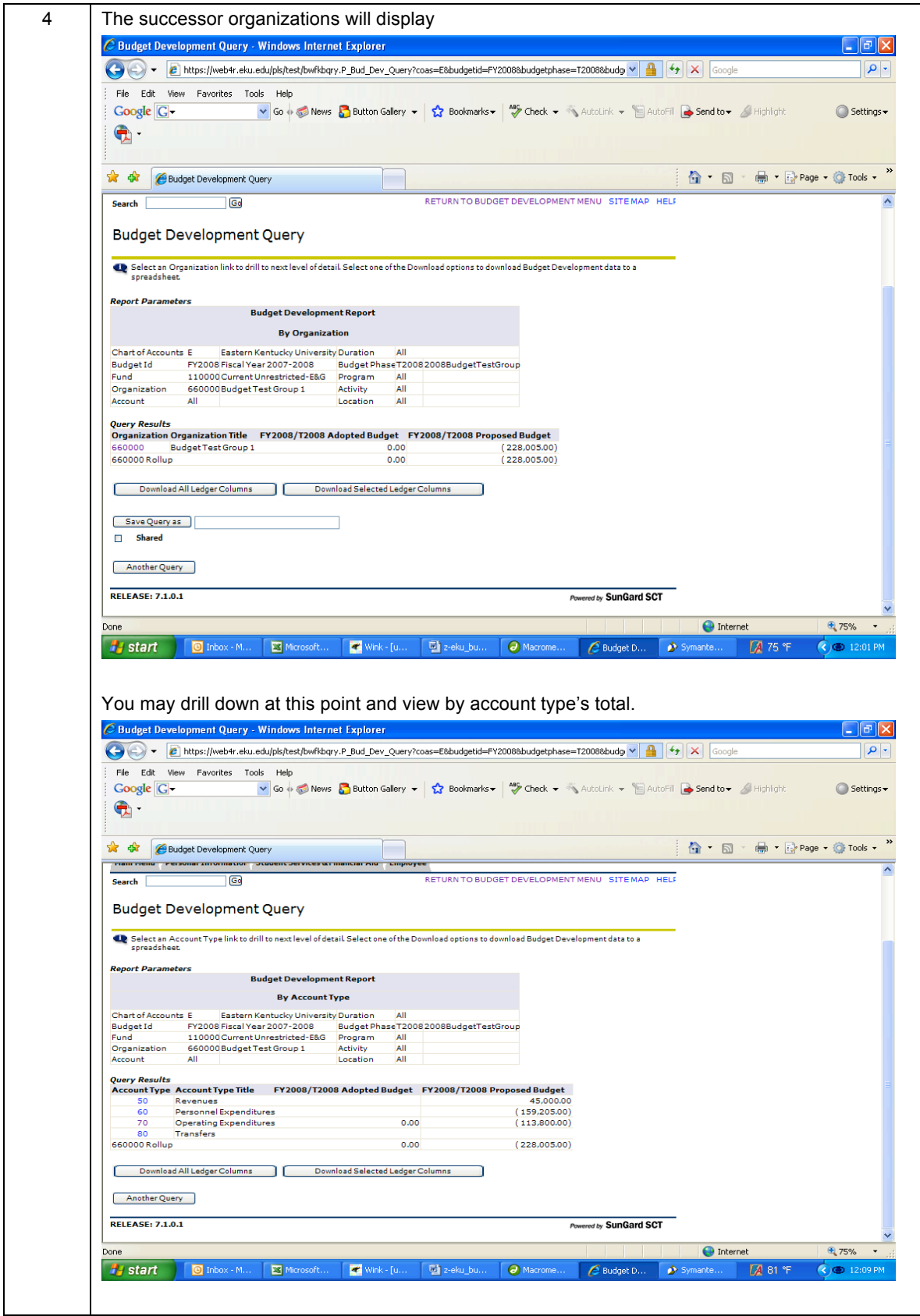

### **Maintain Organization Lock (Office of Budgeting Only)**

The Maintain Organization Lock option is used to prevent (lock) or permit (unlock) any changes so that no additional changes can be posted via the Budget Development Worksheet. The locking process has a cascading effect; when you lock or unlock a higher organization, the others beneath it are locked or unlocked too.

The Office of Budgeting will maintain the organization lock because they have access to the higher-level organization codes.

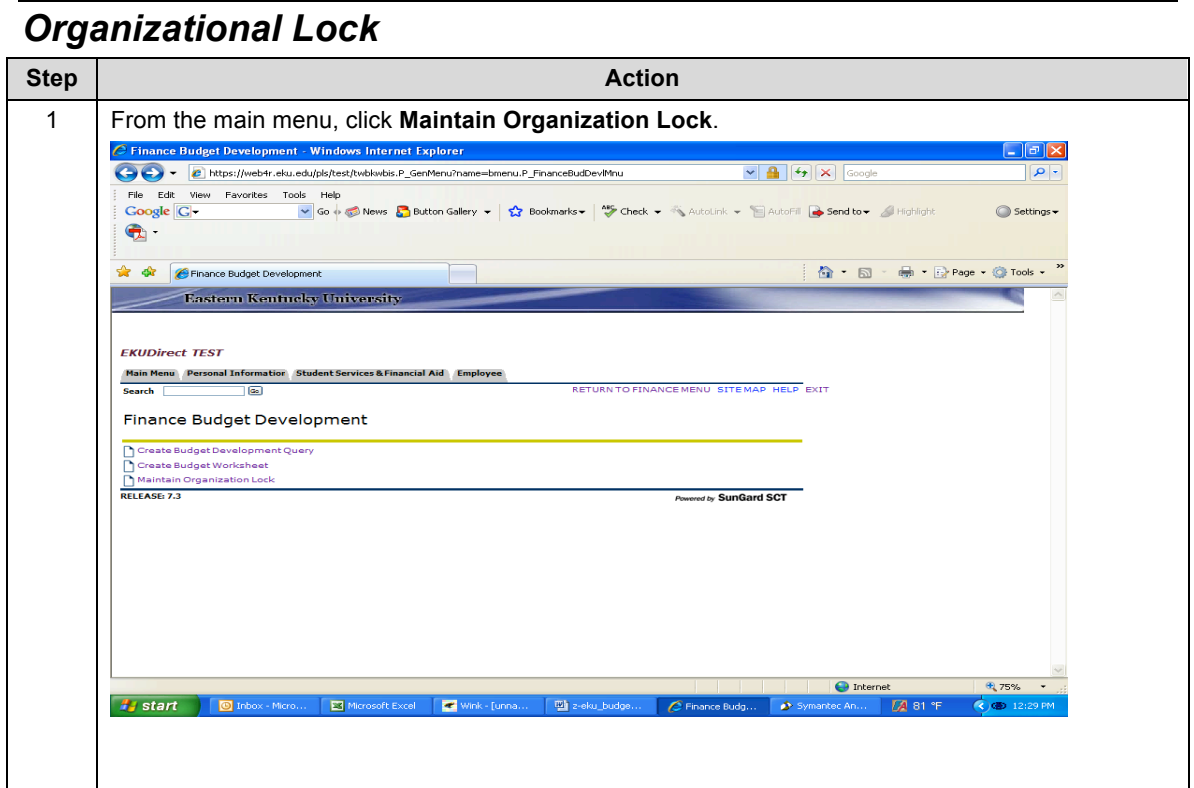

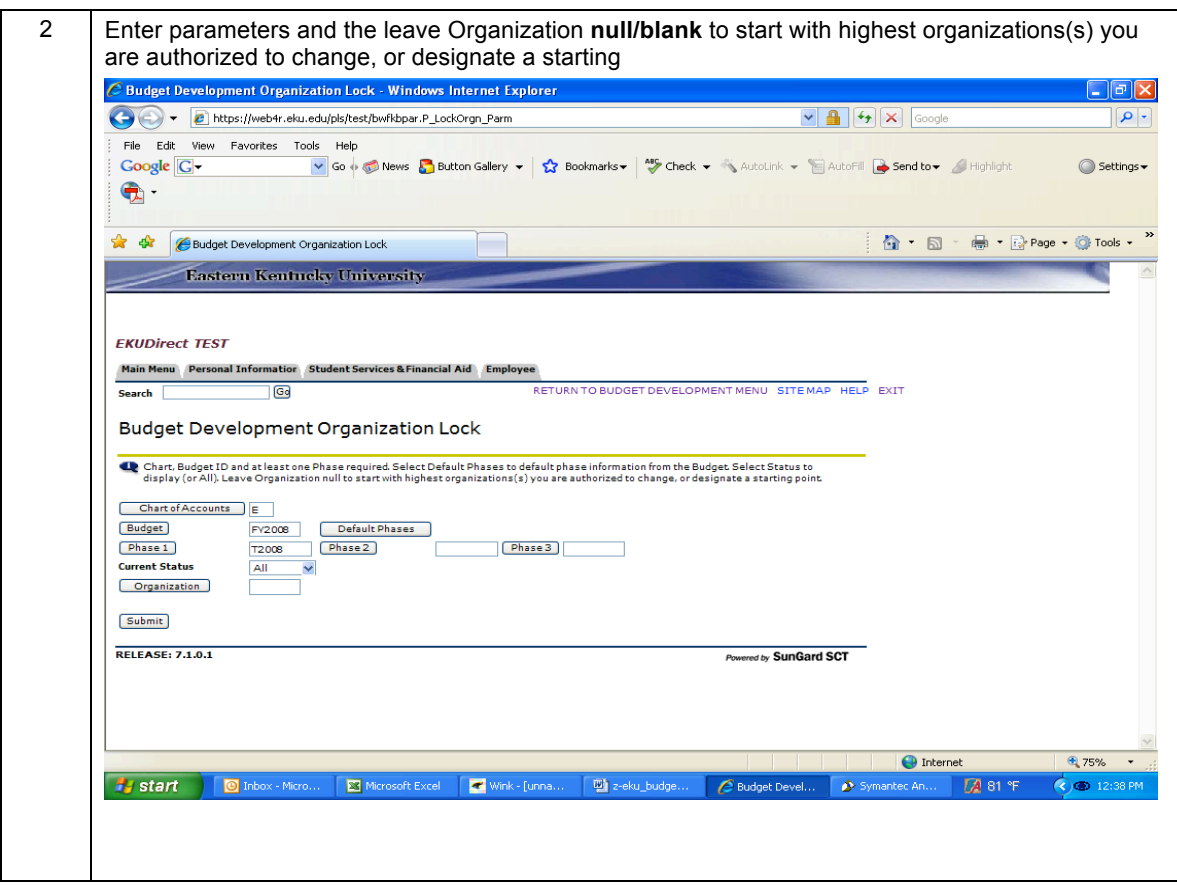

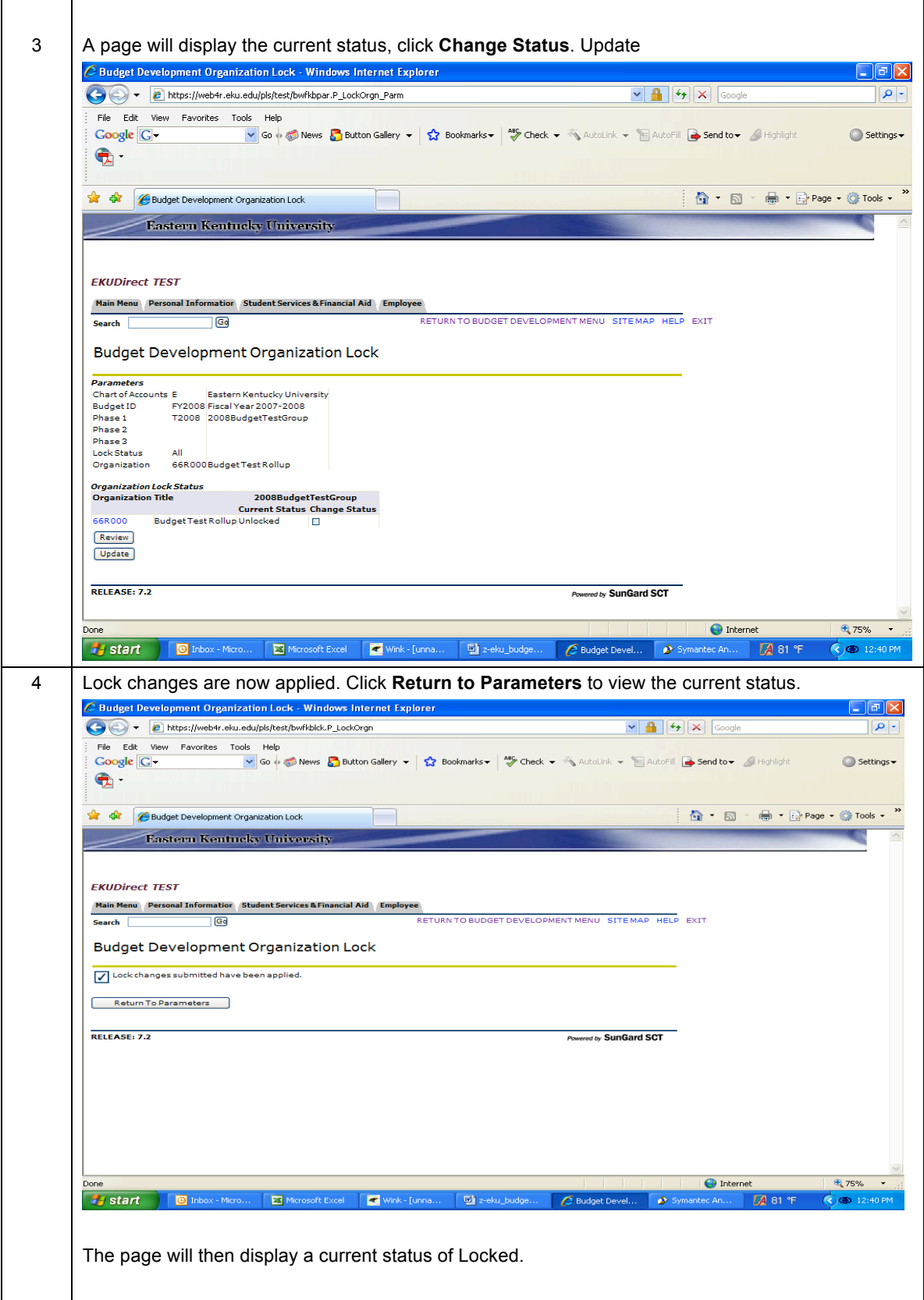

![](_page_44_Picture_21.jpeg)

![](_page_45_Picture_26.jpeg)

![](_page_46_Picture_15.jpeg)